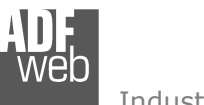

# User Manual

Revision 1.010 **English** 

### **BACnet slave / PROFIBUS master - Converter**

 (Order Code: HD67675-IP-A1, HD67675-MSTP-A1, HD67675-PTP-A1)

For Website information: www.adfweb.com/?Product=HD67675

For Price information: www.adfweb.com/?Price=HD67675-IP-A1 www.adfweb.com/?Price=HD67675-MSTP-A1www.adfweb.com/?Price=HD67675-PTP-A1

### **Benefits and Main Features:**

- $\bigoplus$  Very easy to configure
- **⊕** PROFIBUS DP-V0 up to 6Mbps
- Temperature range: -40°C/+85°C (-40°F/+185°F)

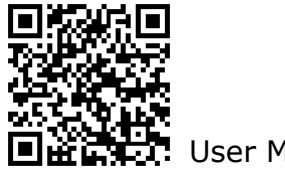

User Manual

# User Manual **BACnet slave / PROFIBUS master - Converter**

Document code: MN67675 ENG Revision 1.010 Page 1 of 40

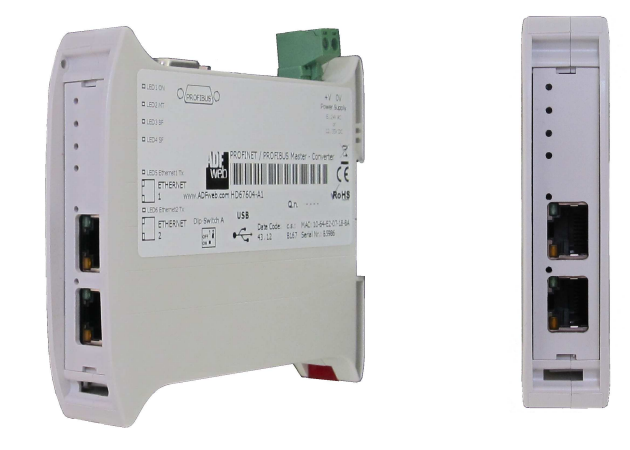

#### For others PROFIBUS products see also the following link:

#### **PROFIBUS Master from/to …**

 www.adfweb.com?Product=HD67570 (**… DeviceNet Slave**) www.adfweb.com?Product=HD67575 (**… Ethernet**) www.adfweb.com?Product=HD67577 (**… CAN**) www.adfweb.com?Product=HD67579 www.adfweb.com?Product=HD67580 (**… Modbus Slave**)

#### **EtherNet/IP from/to …**

 www.adfweb.com?Product=HD67077 (**… M-Bus**) www.adfweb.com?Product=HD67589 www.adfweb.com?Product=HD67590 (**… Serial**) www.adfweb.com?Product=HD67591 www.adfweb.com?Product=HD67592 (**… Modbus Slave**) www.adfweb.com?Product=HD67594 www.adfweb.com?Product=HD67595 (**… CAN**) www.adfweb.com?Product=HD67597 www.adfweb.com?Product=HD67598 (**… DeviceNet Slave**)

Do you have an your customer protocol? www.adfweb.com?Product=HD67003

Do you need to choose a device? do you want help? www.adfweb.com?Cmd=helpme

- 
- 
- $\hat{L}$ ... Modbus TCP Slave)
- 
- 
- $($ ... NMEA 2000)
- 
- (... Modbus Master)
- 
- (... PROFIBUS Slave)
- 
- (... DeviceNet Master)
- 

 *ADFweb.com S.r.l.* 

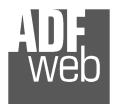

### **INDEX:**

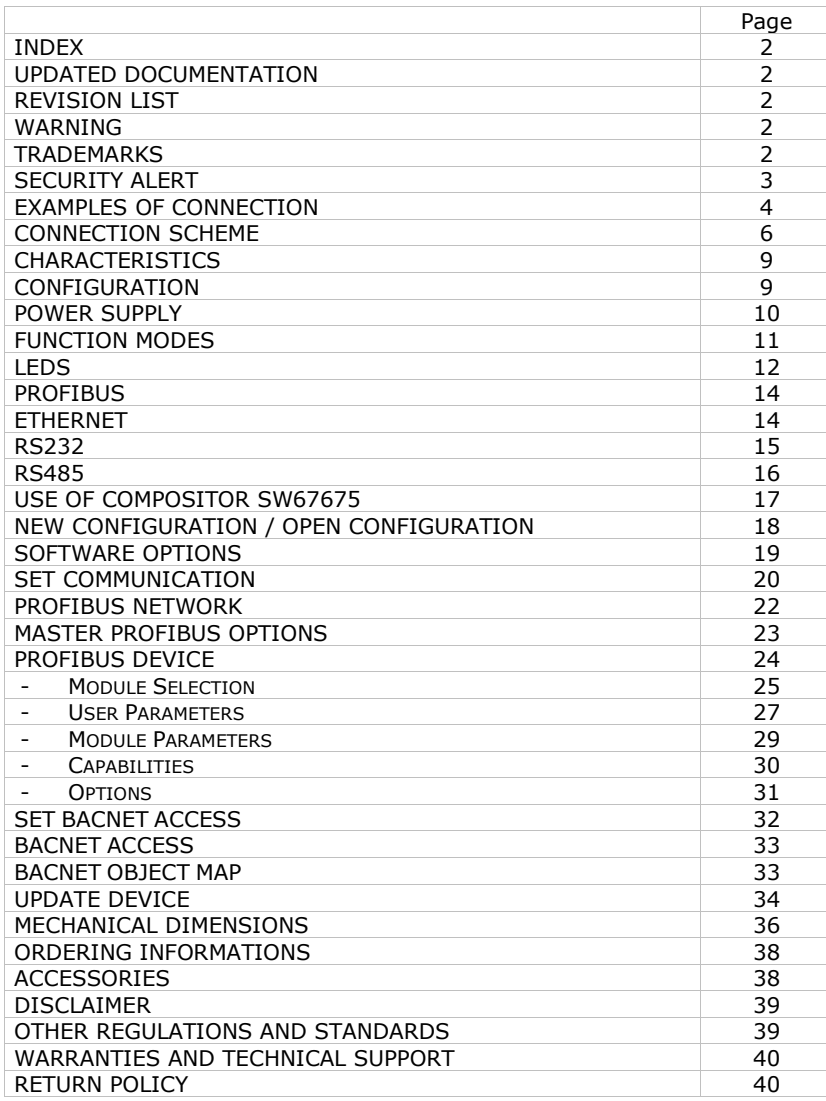

# User Manual **BACnet slave / PROFIBUS master - Converter**

Document code: MN67675\_ENG Revision 1.010 Page 2 of 40

### **UPDATED DOCUMENTATION:**

Dear customer, we thank you for your attention and we remind you that you need to check that the following document is:

- Updated
- $\div$  Related to the product you own

To obtain the most recently updated document, note the "document code" that appears at the top right-hand corner of each page of this document.

With this "Document Code" go to web page www.adfweb.com/download/ and search for the corresponding code on the page. Click on the proper "Document Code" and download the updates.

### **REVISION LIST:**

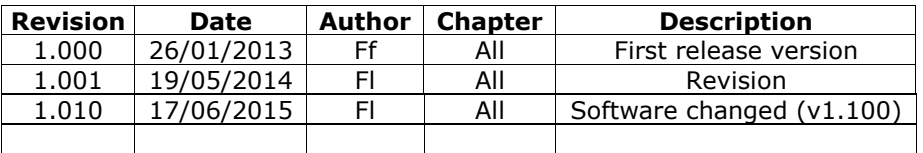

### **WARNING:**

ADFweb.com reserves the right to change information in this manual about our product without warning.

ADFweb.com is not responsible for any error this manual may contain.

### **TRADEMARKS:**

All trademarks mentioned in this document belong to their respective owners.

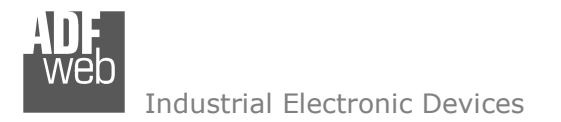

Document code: MN67675 ENG Revision 1.010 Page 3 of 40

#### **SECURITY ALERT:**

#### **GENERAL INFORMATION**

 To ensure safe operation, the device must be operated according to the instructions in the manual. When using the device, legal and safety regulation are required for each individual application. The same applies also when using accessories.

#### **INTENDED USE**

 Machines and systems must be designed so the faulty conditions do not lead to a dangerous situation for the operator (i.e. independent limit switches, mechanical interlocks, etc.).

#### **QUALIFIED PERSONNEL**

The device can be used only by qualified personnel, strictly in accordance with the specifications.

 Qualified personnel are persons who are familiar with the installation, assembly, commissioning and operation of this equipment and who have appropriate qualifications for their job.

#### **RESIDUAL RISKS**

 The device is state-of-the-art and is safe. The instruments can represent a potential hazard if they are inappropriately installed and operated by untrained personnel. These instructions refer to residual risks with the following symbol:

This symbol indicates that non-observance of the safety instructions is a danger for people that could lead to serious injury or  $\Box$  death and / or the possibility of damage.

### **CE CONFORMITY**

The declaration is made by our company. You can send an email to support@adfweb.com or give us a call if you need it.

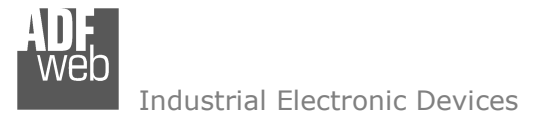

Document code: MN67675\_ENG Revision 1.010 Page 4 of 40

### **EXAMPLES OF CONNECTION:**

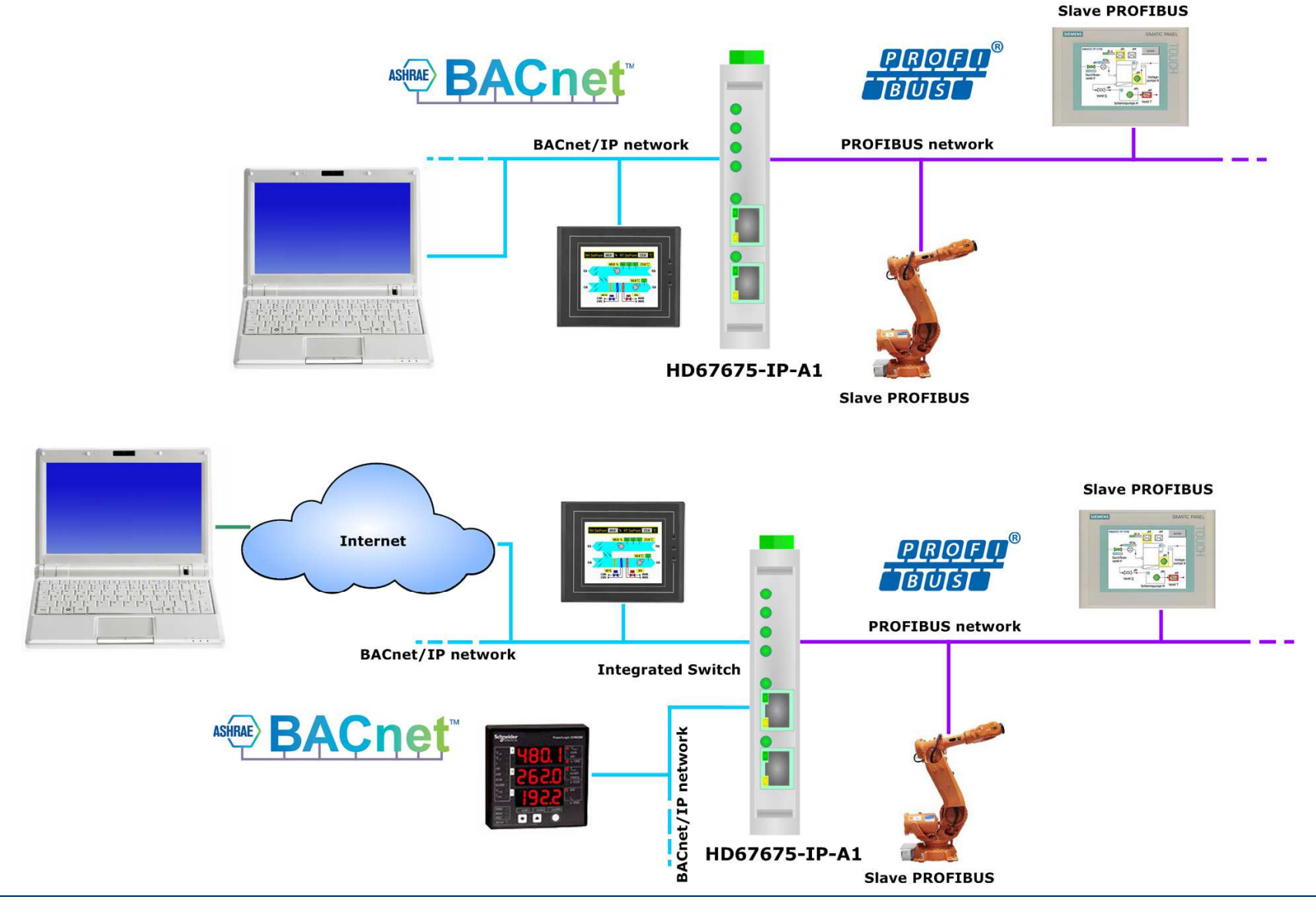

# User Manual **BACnet slave / PROFIBUS master - Converter**

Document code: MN67675\_ENG Revision 1.010 Page 5 of 40

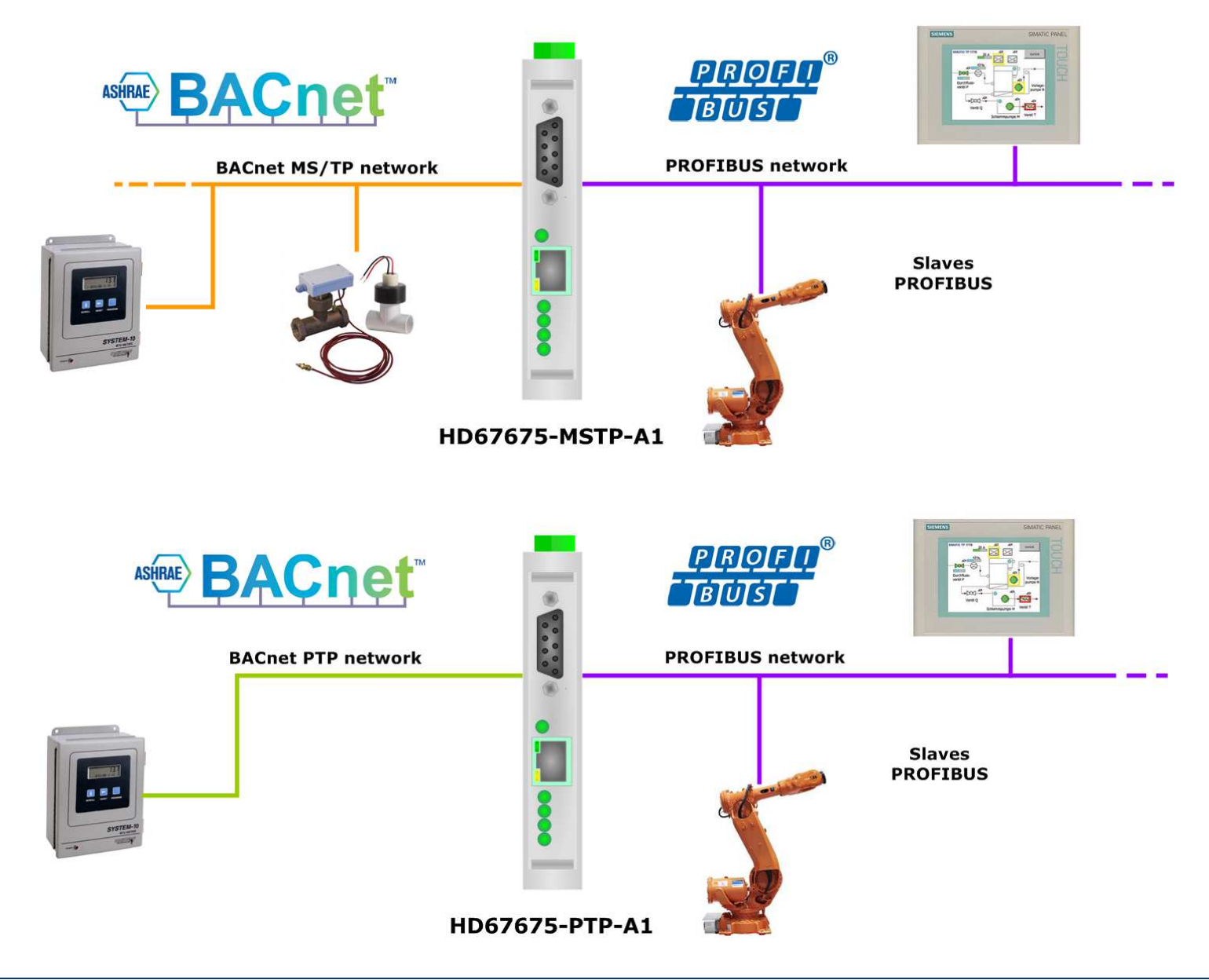

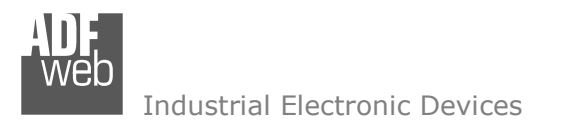

# User Manual **BACnet slave / PROFIBUS master - Converter**

Document code: MN67675 ENG Revision 1.010 Page 6 of 40

### **CONNECTION SCHEME:**

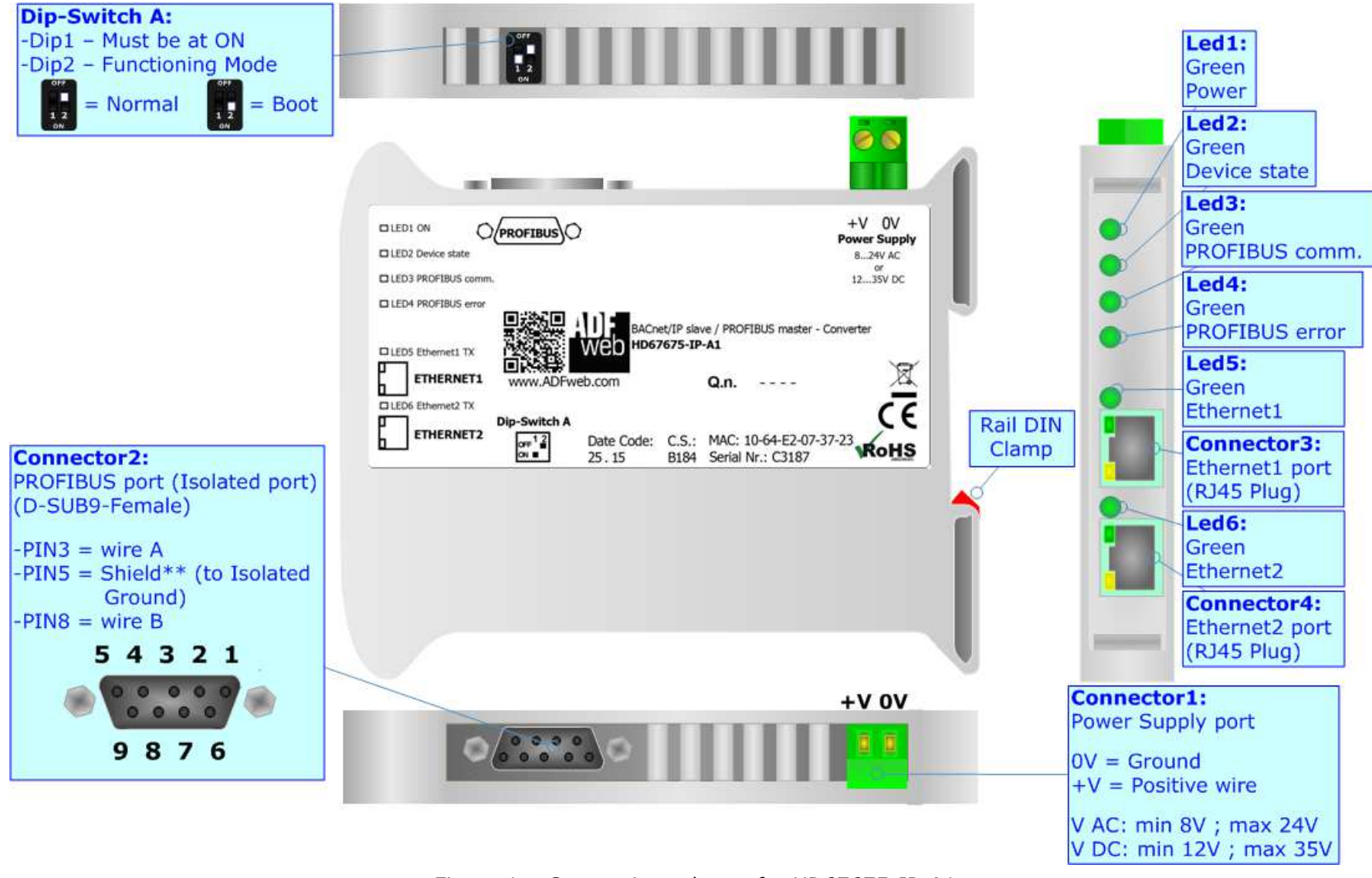

*Figure 1a: Connection scheme for HD67675-IP-A1* 

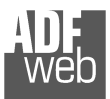

# User Manual **BACnet slave / PROFIBUS master - Converter**

Document code: MN67675 ENG Revision 1.010 Page 7 of 40

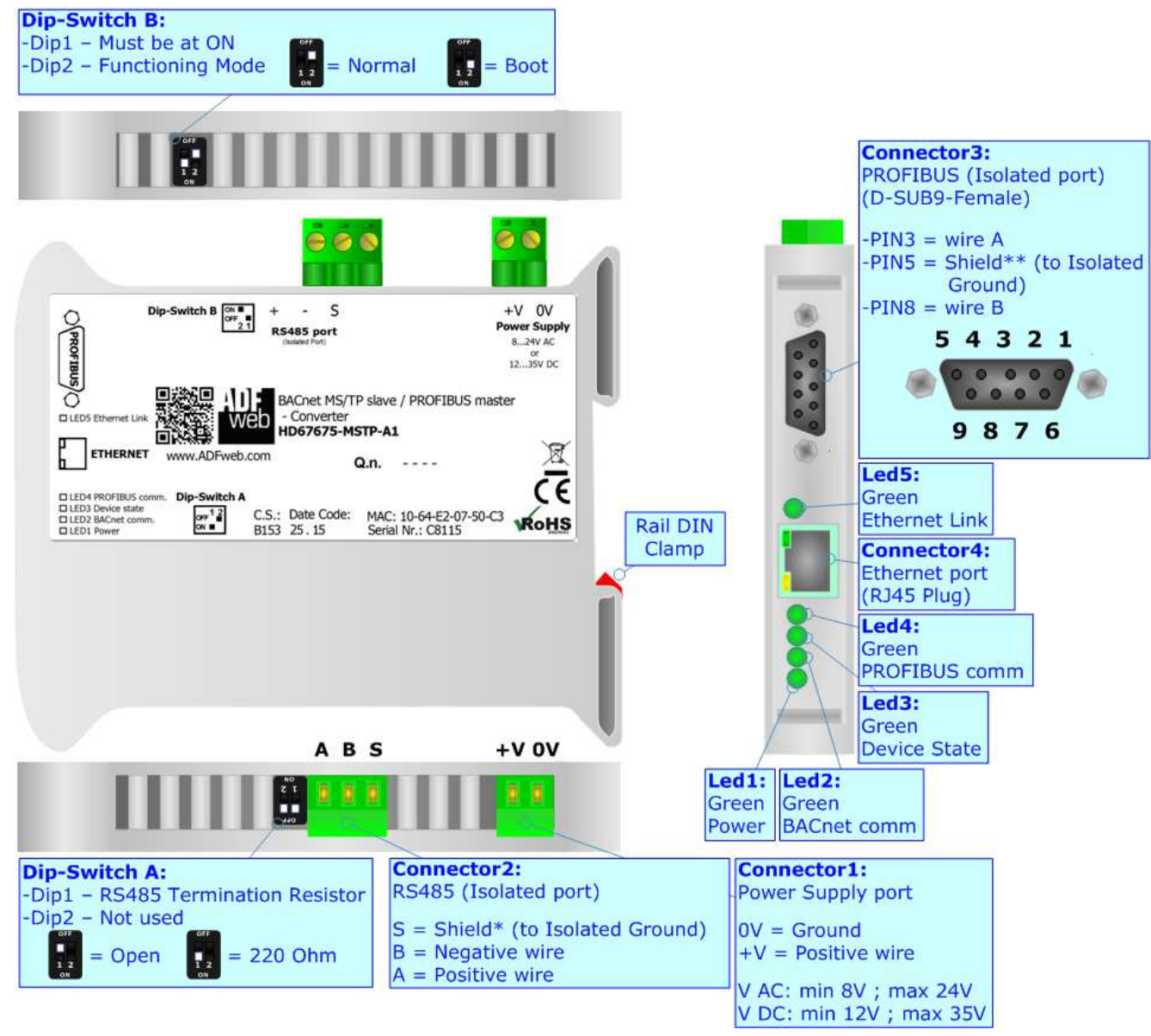

*Figure 1b: Connection scheme for HD67675-MSTP-A1*

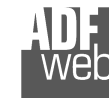

# User Manual **BACnet slave / PROFIBUS master - Converter**

Document code: MN67675\_ENG Revision 1.010 Page 8 of 40

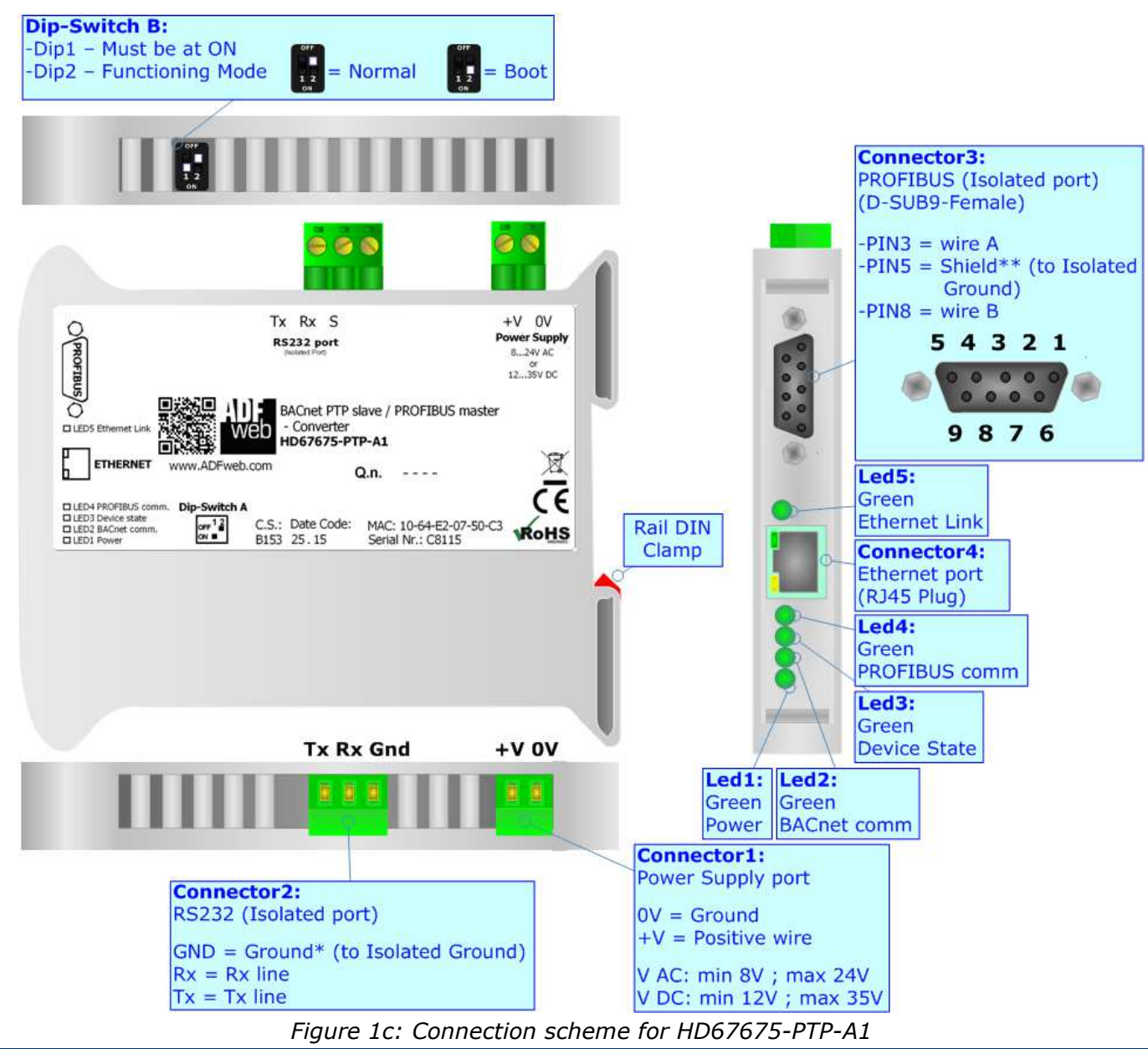

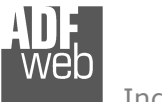

Document code: MN67675 ENG Revision 1.010 Page 9 of 40

### **CHARACTERISTICS:**

The HD67675-xxx-A1 are BACnet slave / PROFIBUS master Converter.

It allows the following characteristics:

- Triple isolation between BACnet/PROFIBUS, BACnet/Power Supply, PROFIBUS/Power Supply;
- Two-directional information between BACnet and PROFIBUS bus;
- Connect PROFIBUS DP-V0 slave devices:
- Available BACnet objects Type: Analog-Input, Analog-Output, Analog-Value, Binary-Input, Binary-Output, Binary-Value, Positive-Integer-value, Integer-Value, Large-Analog-Value, MultiState-Input, MultiState-Output, MultiState-Value, Life-Safety-Point, Life-Safety-Zone, Access-Door, Accumulator;
- Available BACnet Property: Present-Value;
- Mountable on 35mm Rail DIN;
- Wide power supply input range: 8…24V AC or 12…35V DC;
- Wide temperature range:  $-40^{\circ}$ C / 85°C [ $-40^{\circ}$ F /  $+185^{\circ}$ F].

### **CONFIGURATION:**

You need Compositor SW67675 software on your PC in order to perform the following:

- **►** Define the parameter of the PROFIBUS;
- **►** Define the parameter of the BACnet;
- **♦** Define the PROFIBUS network;
- $\div$  Define the BACnet data that a master read;
- $\rightarrow$  Define the BACnet data that a master write;
- **↓** Update the device.

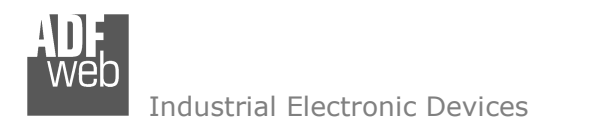

Document code: MN67675\_ENG Revision 1.010 Page 10 of 40

### **POWER SUPPLY:**

The devices can be powered between a wide range of tensions. For more details see the two tables below.

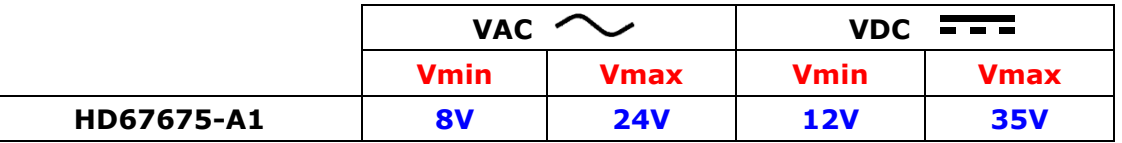

Consumption at 24V DC:

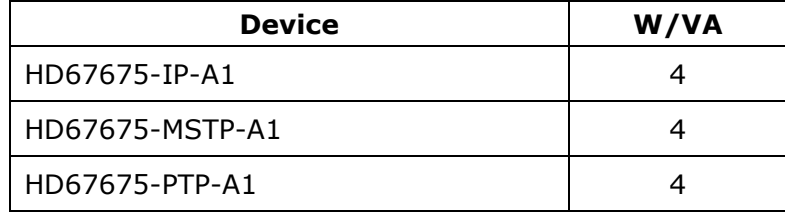

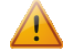

**Caution: Do not reverse the polarity power**

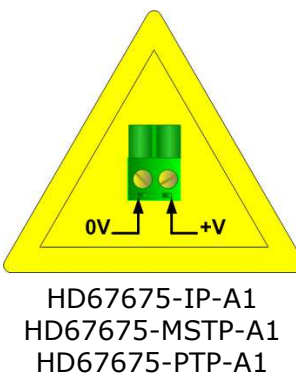

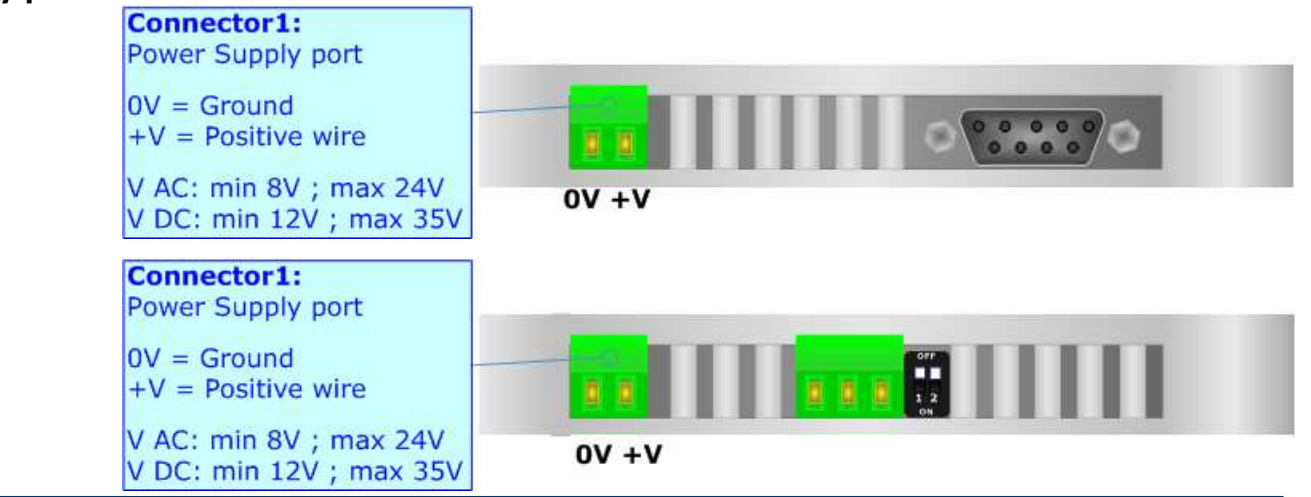

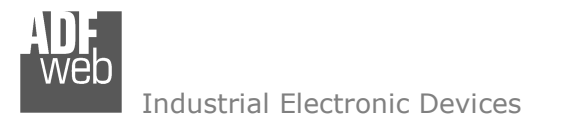

### **FUNCTION MODES:**

The device has got two functions mode depending of the position of the Dip2 of 'Dip-Switch A':

- The first, with Dip2 at "OFF" position (factory setting), is used for the normal working of the device.
- The second, with Dip2 at "ON" position, is used for uploading the Project and/or Firmware.

For the operations to follow for the updating, see 'UPDATE DEVICE' section.

According to the functioning mode, the LEDs will have specifics functions, see 'LEDS' section.

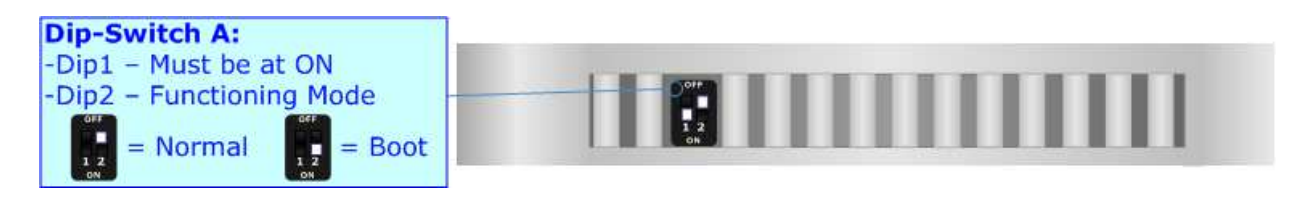

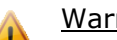

Warning:

Dip1 of 'Dip-Switch A' must be at ON position to work even if the Ethernet cable is not inserted.

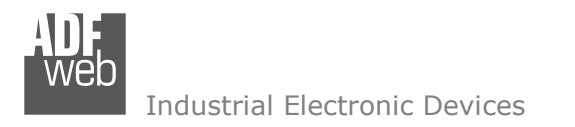

Document code: MN67675\_ENG Revision 1.010 Page 12 of 40

### **LEDS (for HD67675-IP-A1):**

The device has got six LEDs that are used to give information of the functioning status. The various meanings of the LEDs are described in the table below.

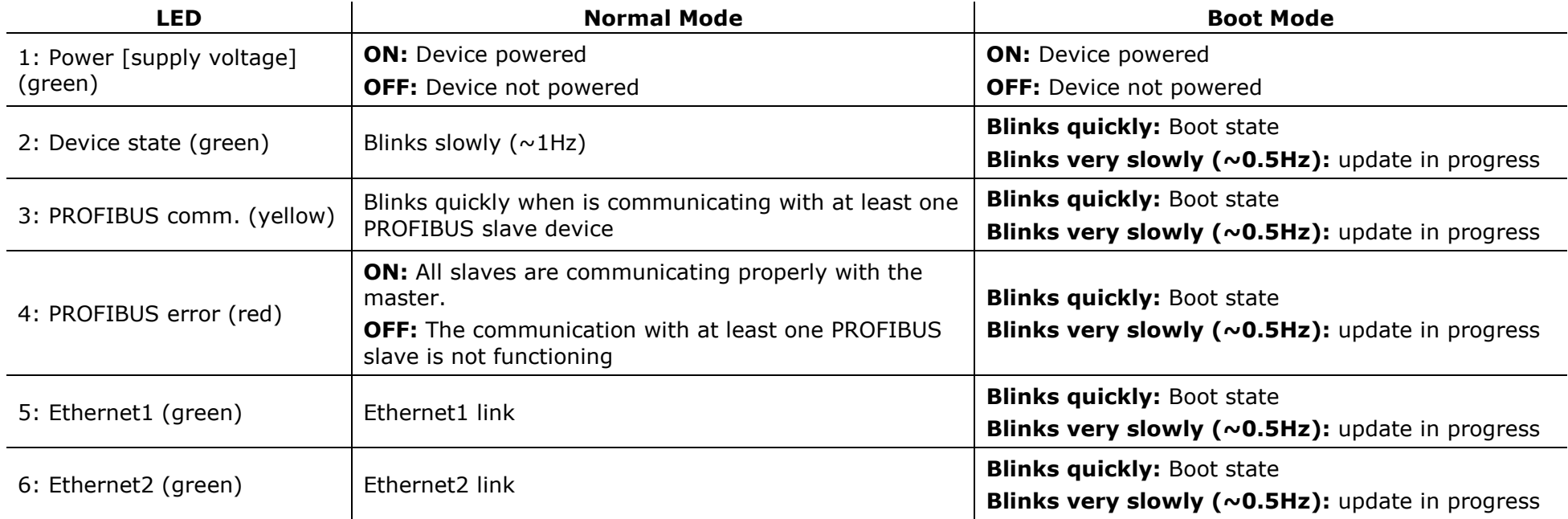

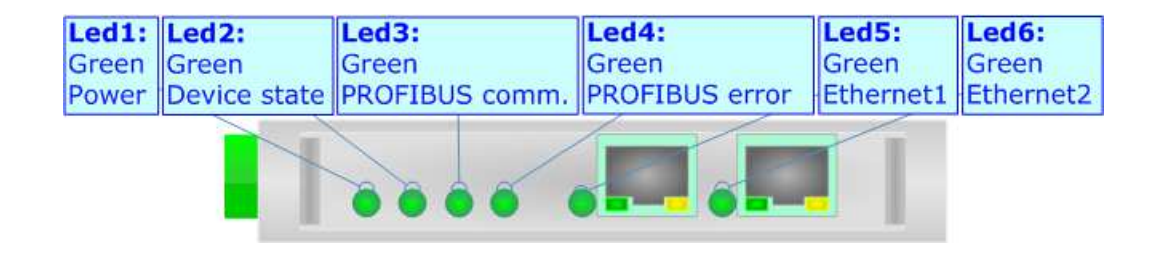

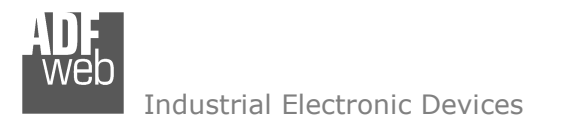

Document code: MN67675\_ENG Revision 1.010 Page 13 of 40

### **LEDS (for HD67675-MSTP-A1 and HD67675-PTP-A1):**

The device has got five LEDs that are used to give information about the functioning status. The various meanings of the LEDs are described in the table below.

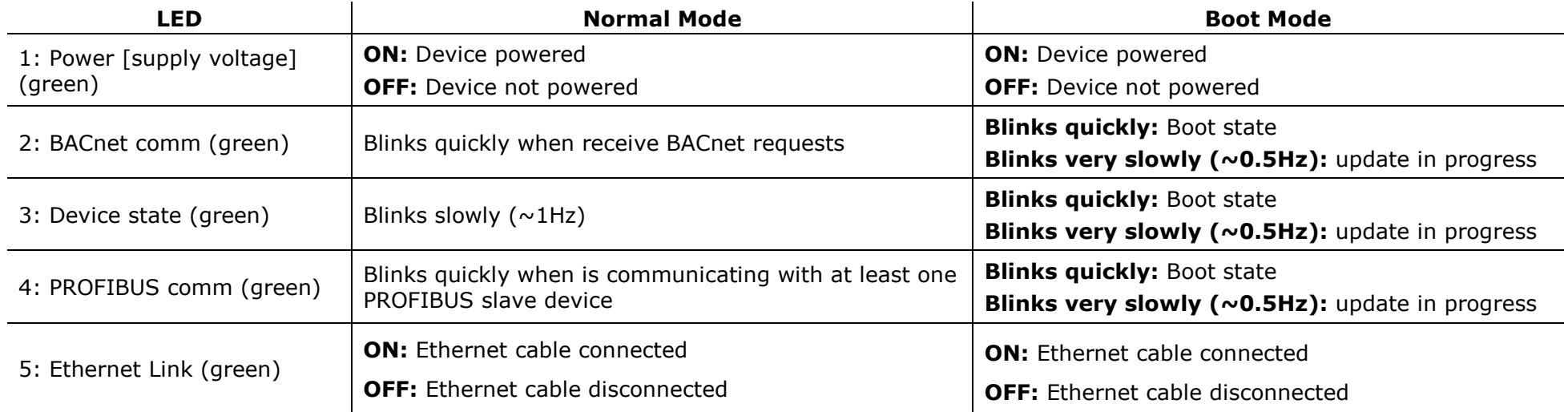

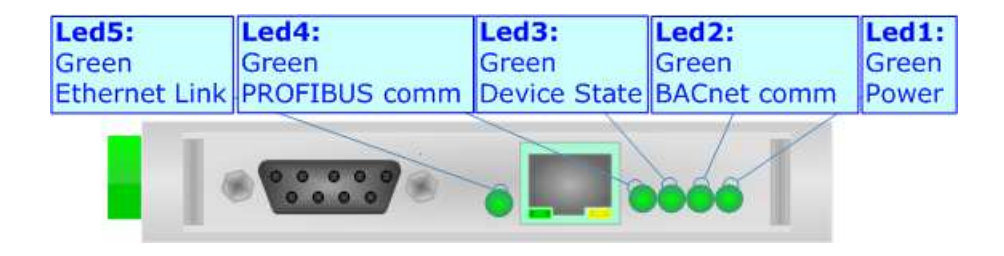

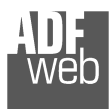

# User Manual **BACnet slave / PROFIBUS master - Converter**

Document code: MN67675 ENG Revision 1.010 Page 14 of 40

### **PROFIBUS:**

The PROFIBUS uses a 9-pin D-SUB connector. The pin assignment is defined like in the right figure.

Here some codes of cables:

- $\div$  Belden:  $p/n$  183079A Continuous Armor DataBus® ISA/SP-50 PROFIBUS Cable;
- + Siemens: 6XV1830-0EH10 - Overlapped aluminum-clad foil, sheathed in a braided screen of tinplated copper wires;

Here some codes of connectors:

- VIPA: 972-0DP30 EasyConn PB 0°;
- + Siemens: 6GK1500-0FC10 -PROFIBUS FC bus connector RS 485 180°.

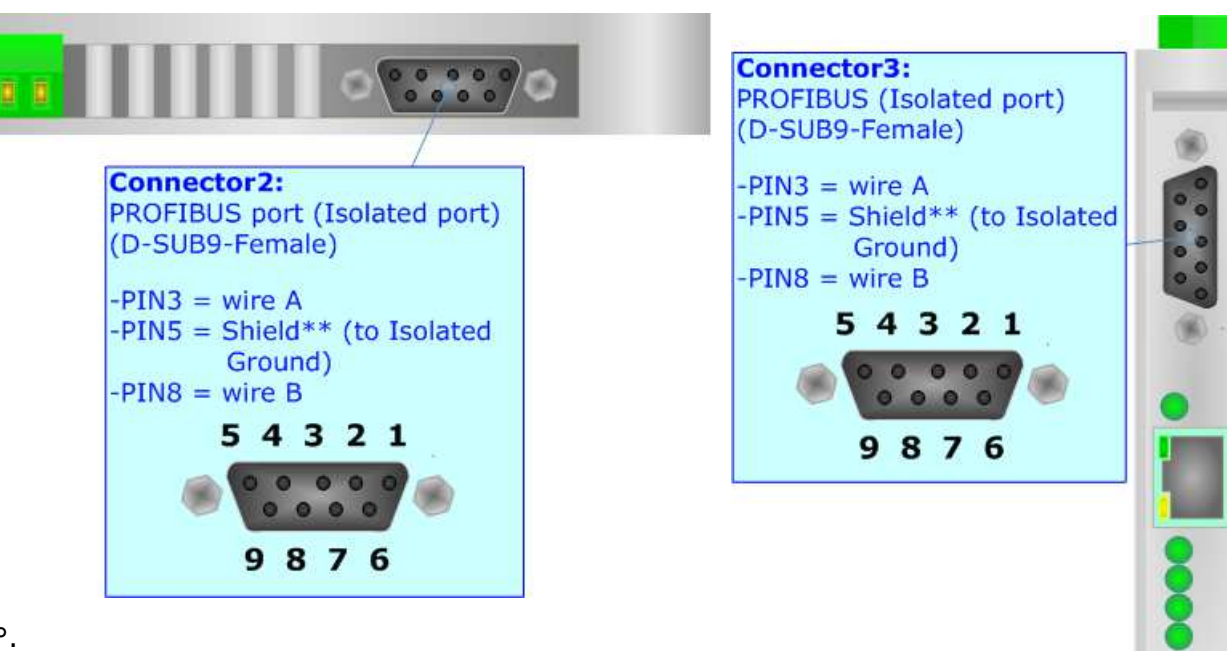

### **ETHERNET:**

The BACnet/IP connection and the updating of the Converter must be made using Connector3 and/or Connector4 of HD67675-IP-A1 or Connector4 of HD67675-MSTP-A1/HD67675-PTP-A1 with at least a Category 5E cable. The maximum length of the cable should not exceed 100m. The cable has to conform to the T568 norms relative to connections in cat.5 up to 100 Mbps. To connect the device to an Hub/Switch is recommended the use of a straight cable, to connect the device to a PC/PLC/other is recommended the use of a cross cable.

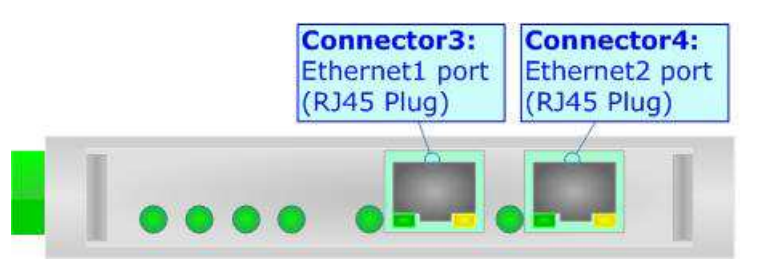

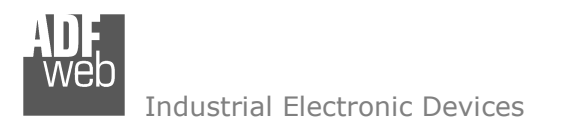

Document code: MN67675\_ENG Revision 1.010 Page 15 of 40

### **RS232 (HD67675-PTP-A1):**

The connection from RS232 socket to a serial port (example one from a personal computer) must be made with a NULL MODEM cable (a serial cable where the pins 2 and 3 are crossed).

It is recommended that the RS232 cable not exceed 15 meters.

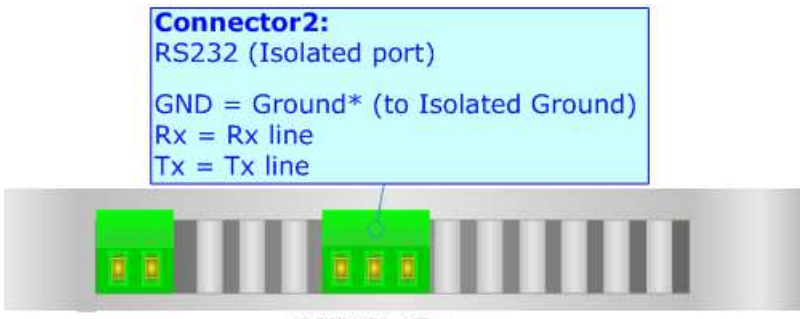

**GND Rx Tx** 

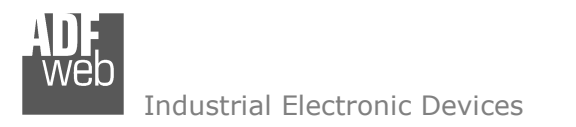

Document code: MN67675 ENG Revision 1.010 Page 16 of 40

### **RS485 (HD67675-MSTP-A1):**

To terminate the RS485 line with a 220Ω resistor it is necessary to put ON dip 1, like in figure.

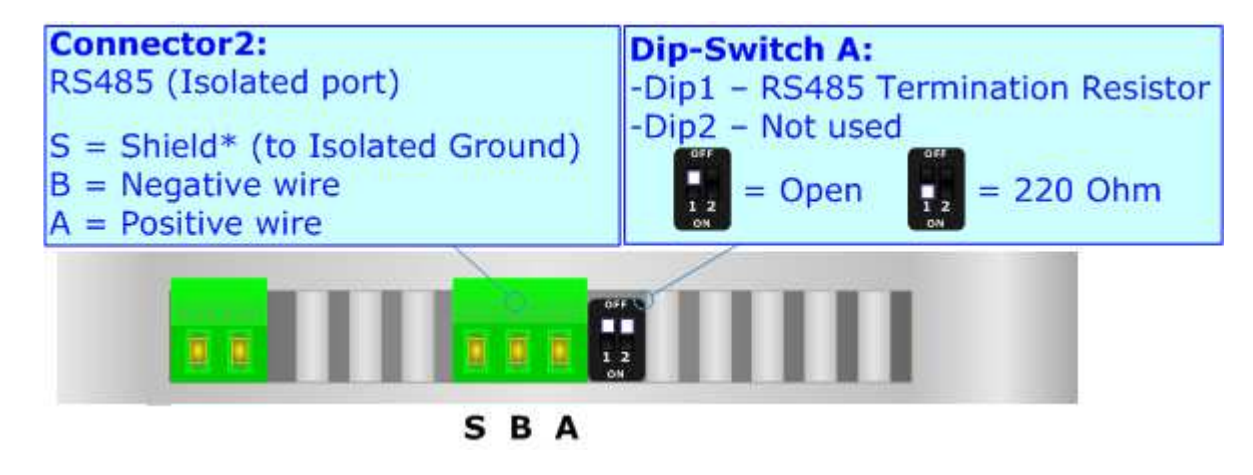

The maximum length of the cable should be 1200m (4000 feet).

Here some codes of cables:

- **+** Belden: p/n 8132 2x 28AWG stranded twisted pairs conductor + foil shield + braid shield;
- $\bullet$  Belden p/n 82842 2x 24AWG stranded twisted pairs conductor + foil shield + braid shield;
- $\rightarrow$  Tasker: p/n C521 1x 24AWG twisted pair conductor + foil shield + braid shield;
- $\rightarrow$  Tasker: p/n C522 2x 24AWG twisted pairs conductor + foil shield + braid shield.

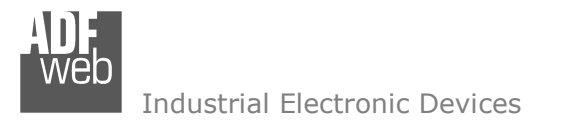

Document code: MN67675\_ENG Revision 1.010 Page 17 of 40

### **USE OF COMPOSITOR SW67675:**

To configure the Converter, use the available software that runs with Windows called SW67675. It is downloadable from the site www.adfweb.com and its operation is described in this document *(this manual is referenced to the last version of the software present on the web site)*. The software works with MSWindows (XP, Vista, Seven, 8; 32/64bit).

When launching the SW67675, the window below appears (Fig. 2).

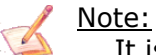

It is necessary to have installed .Net Framework 4.

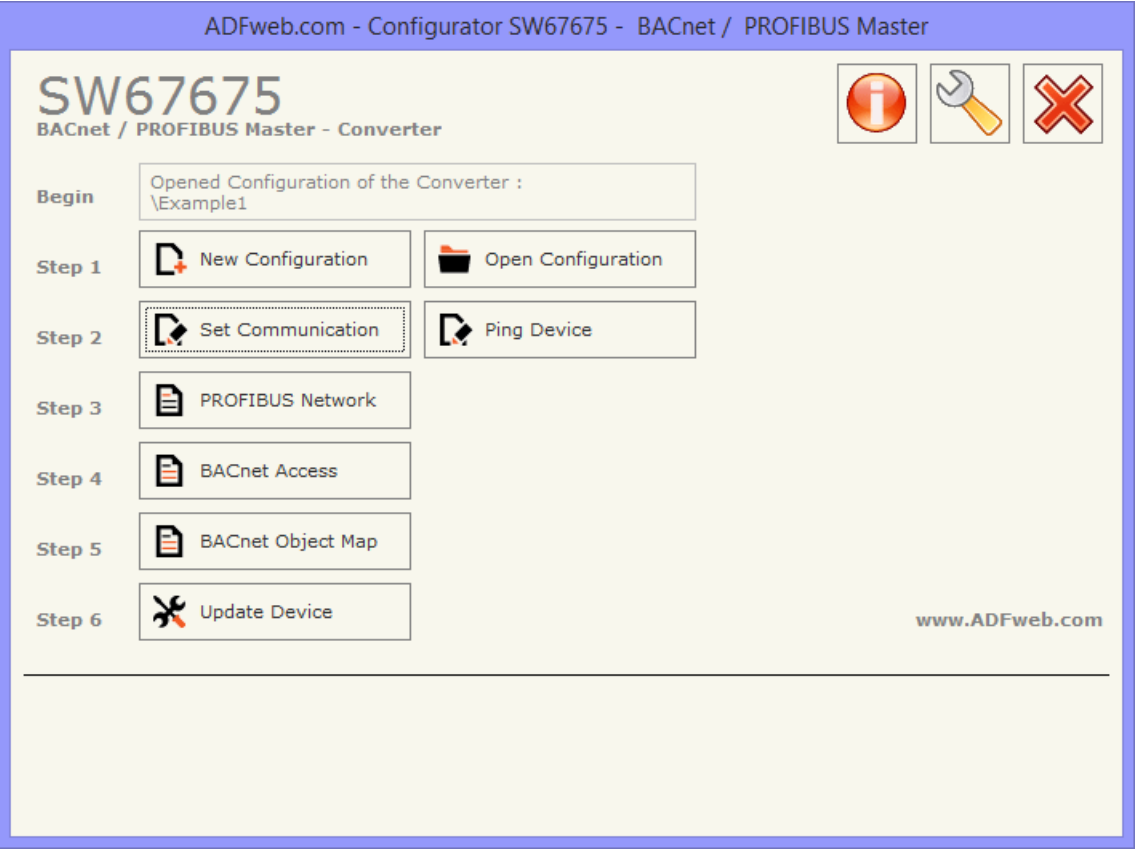

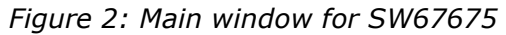

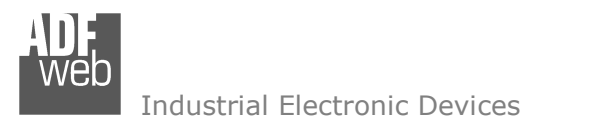

# User Manual **BACnet slave / PROFIBUS master - Converter**

Document code: MN67675\_ENG Revision 1.010 Page 18 of 40

### **NEW CONFIGURATION / OPEN CONFIGURATION:**

The "**New Configuration**" button creates the folder which contains the entire device's configuration.

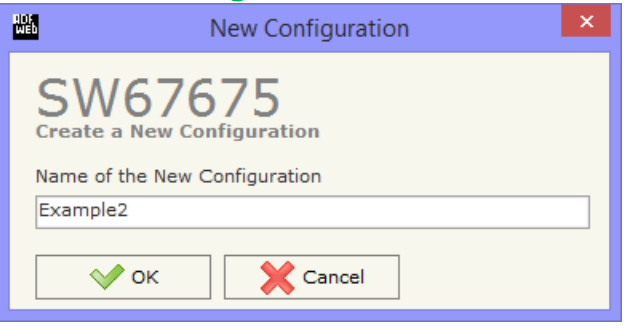

A device's configuration can also be imported or exported:

- To clone the configurations of a programmable "BACnet slave / PROFIBUS master Converter" in order to configure another device in the same manner, it is necessary to maintain the folder and all its contents;
- $\bullet$  To clone a project in order to obtain a different version of the project, it is sufficient to duplicate the project folder with another name and open the new folder with the button "**Open Configuration**".

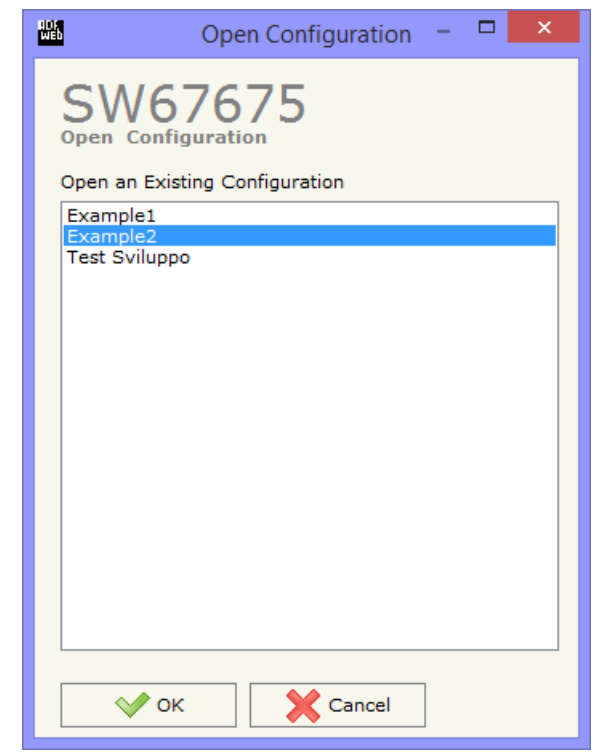

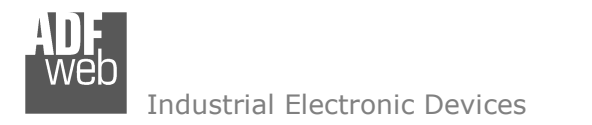

Document code: MN67675\_ENG Revision 1.010 Page 19 of 40

### **SOFTWARE OPTIONS:**

By pressing the "**Settings**" (  $\Box$ ) button there is the possibility to change the language of the software and check the updatings for the compositor. **Contract** 

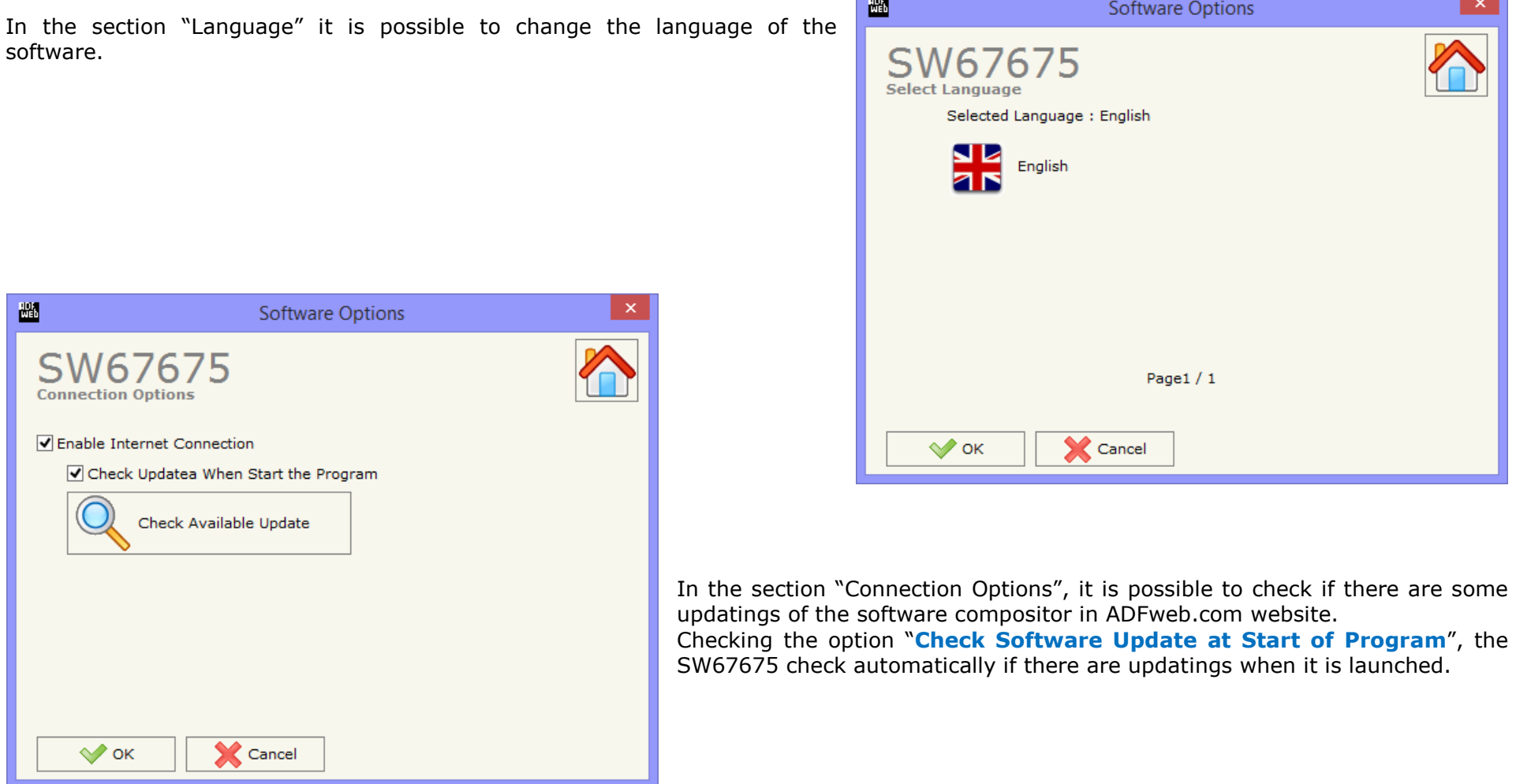

 *ADFweb.com S.r.l.* 

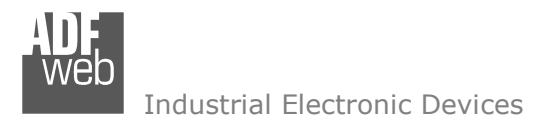

### **SET COMMUNICATION:**

This section defines the fundamental communication parameter of two buses, PROFIBUS and BACnet.

By pressing the "**Set Communication**" button from the main window of SW67675 (Fig. 2) the window "Set Communication" appears (Fig. 3).

In the section "BACnet Type" is possible to select the type of BACnet to use from:

- BACnet/IP (use ethernet);
- BACnet MS/TP (use RS485);
- **→ BACnet PTP (use RS232).**

The means of the fields for "PROFIBUS" are:

- In the field "**ID Dev.**" the address of the PROFIBUS side is defined;
- In the field "**Baud rate**" the baud rate for the PROFIBUS side is defined.

If selected "BACnet/IP" the means of the fields for "BACnet" are:

- In the fields "**IP ADDRESS**" insert the IP address that you want to give to the Converter;
- In the fields "**SUBNET Mask**" insert the SubNet Mask;
- In the fields "**GATEWAY**" insert the default gateway that you want to use. This feature can be enabled or disabled pressing the Check Box field. This feature is used for going out of the net;
- In the field "**Port**" the port number used for BACnet communication is defined. The default port used for BACnet communication is 47808, but is possible to insert any value (except 10000 and 10001);
- In the field "**BACnet Device Name**" is possible to assign a name to the BACnet node;
- In the field "**Device Identifier**" is possible to assign a number to the BACnet node (Used for the Device Identifier).

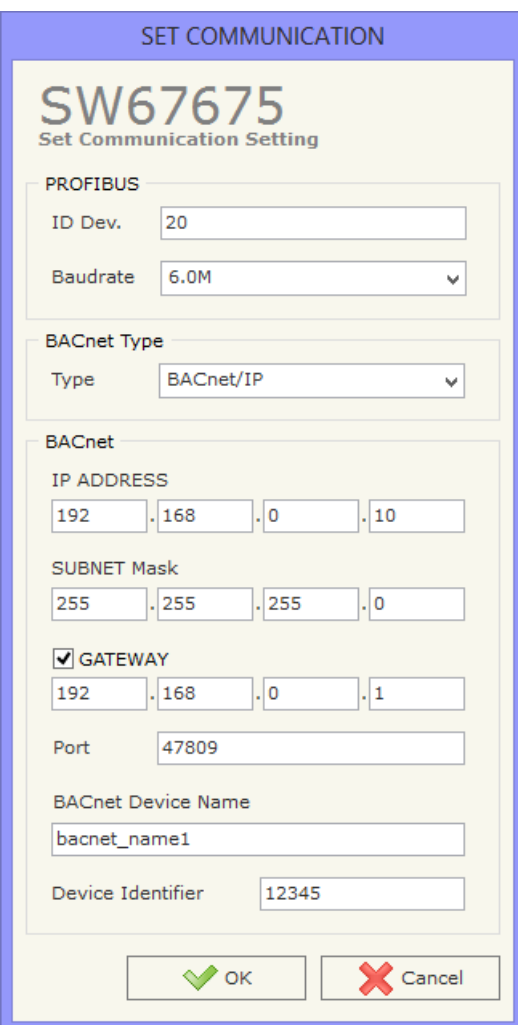

*Figure 3: "Set Communication" window*

User Manual **BACnet slave / PROFIBUS master - Converter**

Document code: MN67675 ENG Revision 1.010 Page 21 of 40

If selected "BACnet MS/TP" or "BACnet PTP" the means of the fields for "BACnet" are:

- In the field "**Baudrate**" it is possible to select the baudrate of the BACnet line (1200, 2400, 4800, 9600, 19200, 38400, 57600, 115200);
- In the field "**Parity**" it is possible to select the parity of the line (None, Odd, Even);
- In the field "**BACnet Device Name**" is possible to insert the name to give to the BACnet node (maximum 17 characters);
- In the field "**MAC Address**" is possible to define the MAC of BACnet node (from 0 to 254);

The means of the fields for the "Ethernet Update" section are:

- In the fields "**IP ADDRESS**" insert the IP address that you want to give to the Converter;
- In the fields "**SUBNET Mask**" insert the SubNet Mask;
- In the fields "**GATEWAY**" insert the default gateway that you want to use. This feature can be enabled or disabled pressing the Check Box field. This feature is used for going out of the net.

These information are used for programming the Converter.

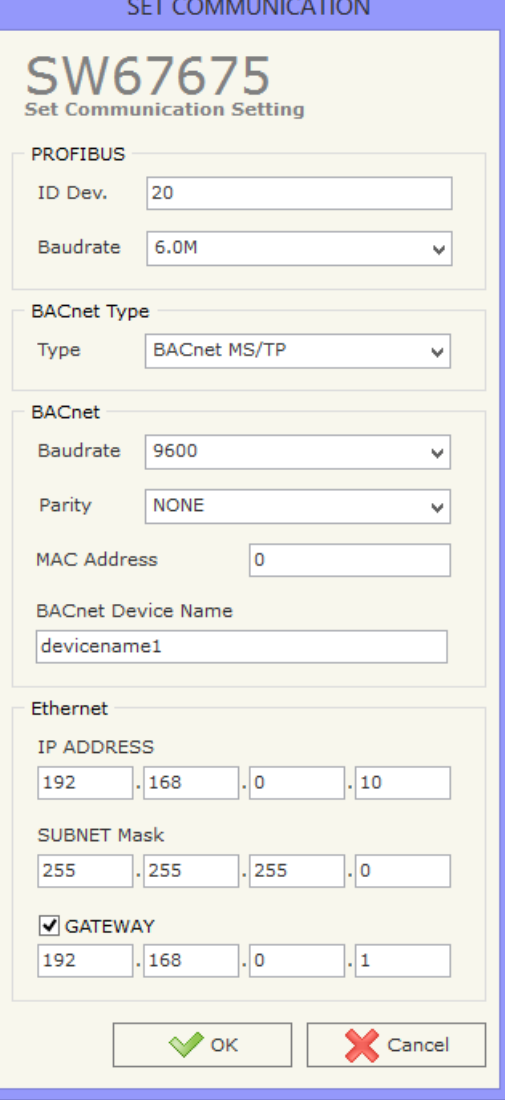

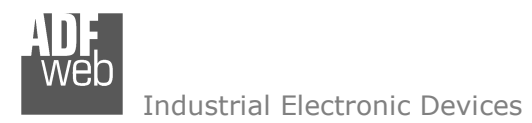

Document code: MN67675\_ENG Revision 1.010 Page 22 of 40

### **PROFIBUS NETWORK:**

By pressing the "**PROFIBUS Network**" button from the main window for SW67675 (Fig. 2) the window "PROFIBUS Network" (Fig. 4) appears.

In this window is possible to:

- Modify the PROFIBUS Master Options ("**Master PROFIBUS Options**");
- Add a PROFIBUS Slave in the Network of the Master ("**Add Slave PROFIBUS**");
- Modify a PROFIBUS Slave in the Network ("**Modify Slave PROFIBUS**");
- Remove a PROFIBUS Slave from the Network ("**Remove Slave PROFIBUS**");
- Define the BACnet objects related to a slave PROFIBUS ("**Set BACnet Access**").

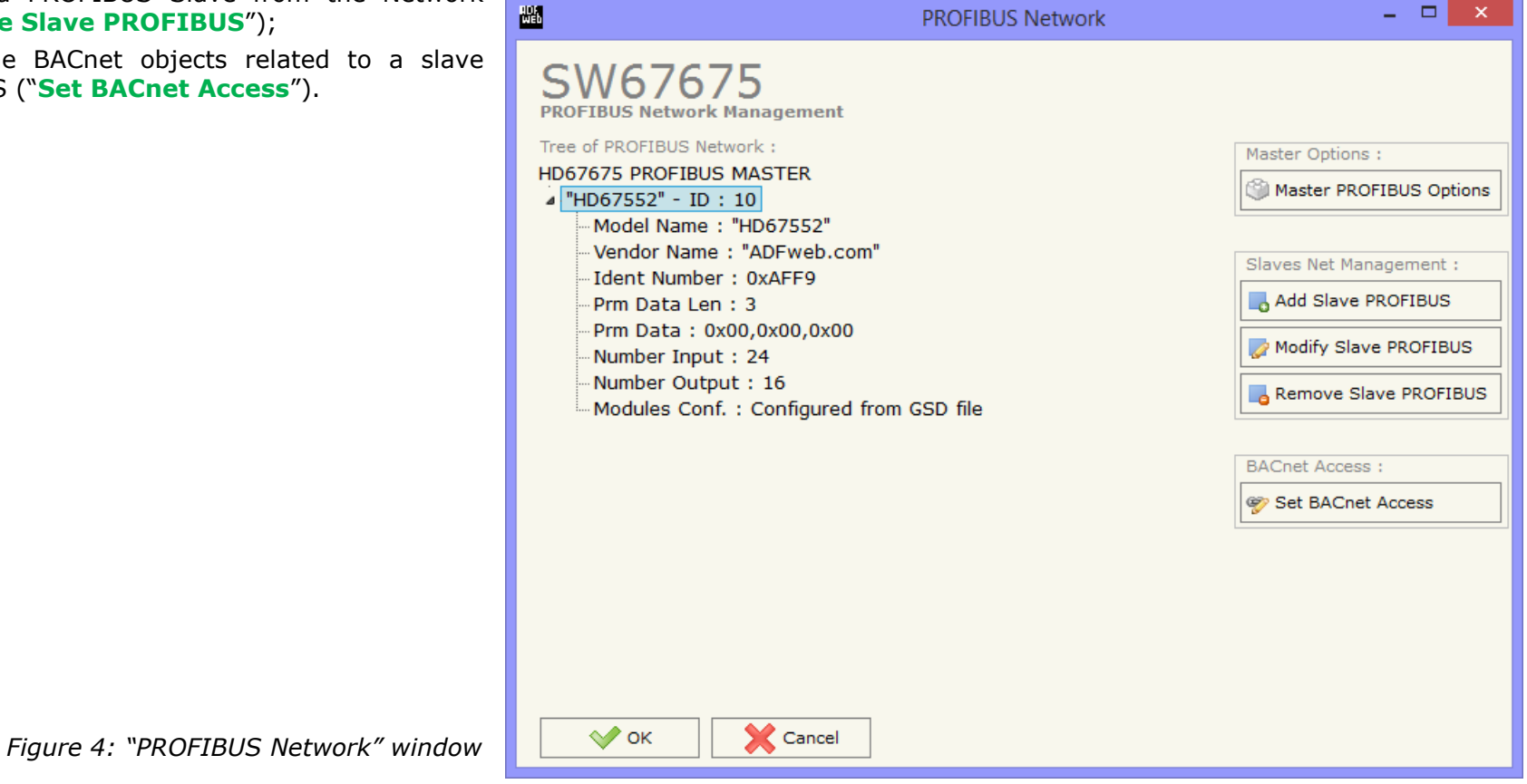

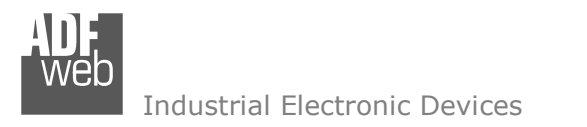

Document code: MN67675\_ENG Revision 1.010 Page 23 of 40

### **MASTER PROFIBUS OPTIONS:**

By pressing the "**Master PROFIBUS Options**" button from the "PROFIBUS Network" window (Fig. 4) the "PROFIBUS Master Options" window appears (Fig. 5).

In this window is possible to set the WatchDog Time for the PROFIBUS Slaves.

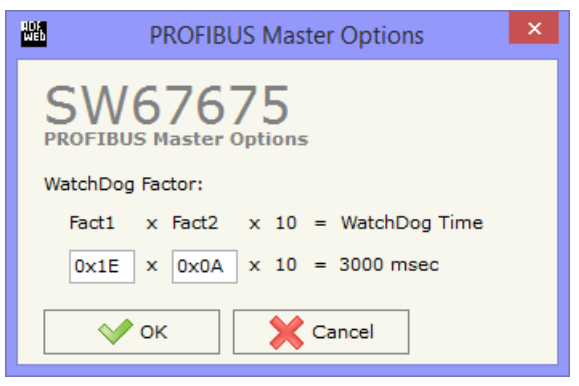

*Figure 5: "PROFIBUS Master Options" window*

### Note:

Fact1 and Fact2 could be write in decimal o hexadecimal (with prefix "0x" or "\$") and the values must between 1 and 255

### Warning:

The WatchDog time must be between 200 and 650250 milliseconds.

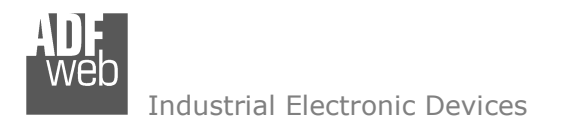

Document code: MN67675\_ENG Revision 1.010 Page 24 of 40

### **PROFIBUS DEVICE:**

By pressing the "**Add Slave PROFIBUS**" and "**Modify Slave PROFIBUS**" button (or double click above an existent PROFIBUS Slave) from the "PROFIBUS Network" window (Fig. 4) the "PROFIBUS Device" window appears (Fig. 6).

In this window is possible to:

- $\div$  Set the PROFIBUS Slave **Slave** ID ("**ID Slave PROFIBUS**");
- Select the Modules present in the PROFIBUS Slave from the Available Modules in GSD file ("**Module Selection**");
- Modify the User Parameters (if present) of the PROFIBUS device ("**User Parameters**");
- $+$  Modify the Parameters (if present) of the Module Selected ("**Module Parameters**");
- Watch Features and Baudrate supported from the PROFIBUS device ("**Capabilities**");
- $\div$  Select the Sync, Freeze and Reset of Data Options ("**Options**").

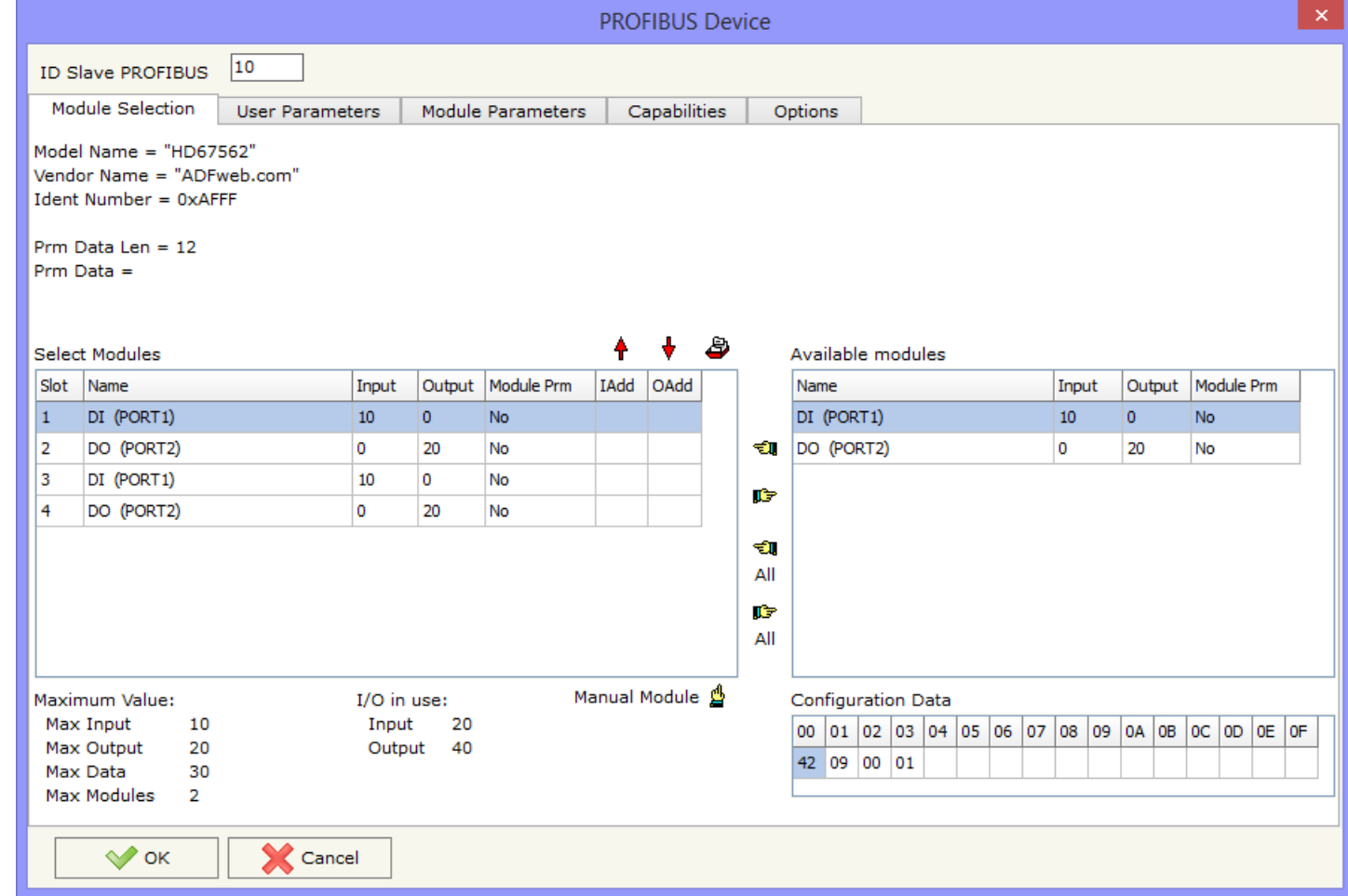

*Figure 6: "PROFIBUS Device" window*

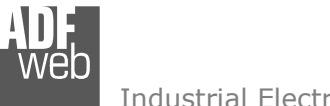

#### **MODULE SELECTION:**

The section "Module Selection" is used to select which Modules are present in the Slave (Fig. 7).

In this section is possible to:

- Check the list of the Modules selected ("Select Modules") (Fig. 7, point (1)) and the list of Modules Available in GSD file ("Available Modules") (Fig. 7, point (7));
- $\ast$  Add a Module from the list of GSD file (Fig. 7, point (6));
- $\ast$  Remove a Module from selected list (Fig. 7, point (5));
- $\div$  Add all Modules present in the GSD file (Fig. 7, point (4));
- **EXECTED FIGHT PROPERT FROM SEART FIG. 7.** FIG. 7, point (3));
- $\bullet$  Insert a Module not present in the GSD file ("**Manual Module**") (Fig. 7 point (2)). For more info see the section "Manual Module" below.

*Figure 7: "PROFIBUS Device – Module Selection" window*

**PROFIBUS Device** ID Slave PROFIBUS 10 Module Selection User Parameters Module Parameters Capabilities Options Model Name = "HD67562" Vendor Name = "ADFweb.com" Ident Number = 0xAFFF Prm Data Len =  $12$  $Prm Data =$  $4 + 8$ Select Modules Available modules Slot Name Input Output Module Prm IAdd OAdd Name Input Output Module Prm  $1$  DI (PORT1)  $10<sup>10</sup>$  $\alpha$ No DI (PORTI)  $10<sub>10</sub>$  $\circ$ No DO (PORT2) **1 +DO (PORT2)**  $\mathbf{z}$  $\overline{0}$ 20 No  $\alpha$ 20 No DI (PORT1) 10 o. No **IG** DO (PORT2)  $\mathbf{0}$ 20 No  $\overline{\mathbf{u}}$ All G All I/O in use: Manual Module Configuration Data Maximum Value: Max Input Input 20 10 00 01 02 03 04 05 06 07 08 09 0A 08 0C 0D 0E 0F Max Output  $20$ Output 40 42 09 00 01 Max Data 30 Max Modules 2 **X** Cancel  $\vee$  ok (1) List of selected modules (2) Add a Module Create Manually (3) Delete all Modules selected (4) Add all Modules (5) Delete selected Module (6) Add selected Module (7) List of Available Modules in GSD file

Document code: MN67675 ENG Revision 1.010 Page 25 of 40

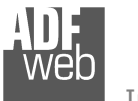

Document code: MN67675 ENG Revision 1.010 Page 26 of 40

By pressing the "**Manual Module**" button from the "PROFIBUS Device" window (Fig. 6) the "Add Module Manually" window appears (Fig. 8).

In this window is possible to add a Module manually, i.e. writing the configuration of the module (in hexadecimal).

The means of the fields are:

- In the field "**Description of Module**" a name of the Module is defined;
- In the field "**Insert the Configuration of Module (HEX)**" the configuration of the module is defined. The configuration must be write in hexadecimal mode (without prefix "0x" o "\$").

To modify a Module inserted manually, is neccessary to do a double click on the module to change in the "Select Module" list (Fig. 7, point (1)). It is possible to change only the module inserted manually.

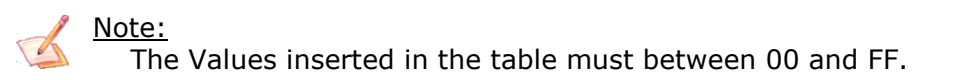

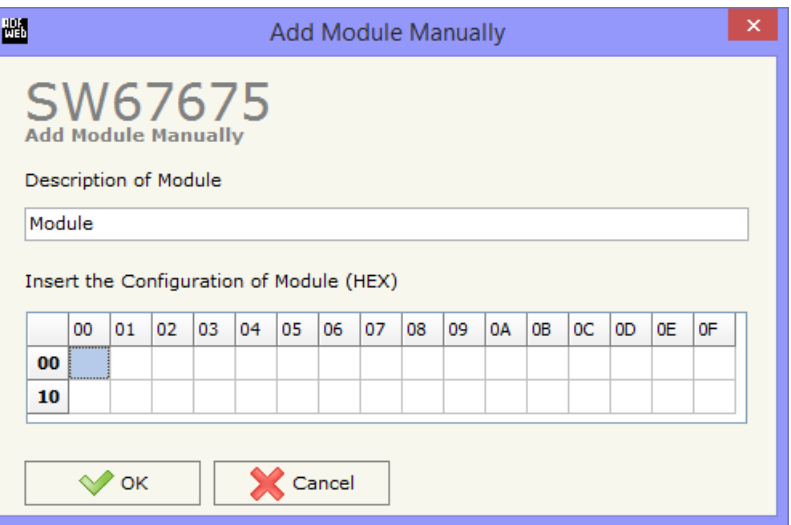

*Figure 8: "Add/Modify Module Manually" window*

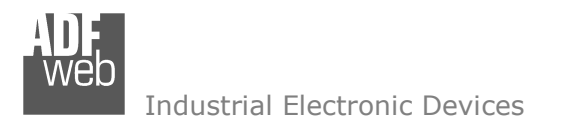

Document code: MN67675 ENG Revision 1.010 Page 27 of 40

### **USER PARAMETERS:**

The section "User Parameters" is used to modify the parameters of the PROFIBUS slave (Fig. 9).

In this section there are:

- The List of all Parameters available for the PROFIBUS device ("User Parameters") (Fig. 9, point (1));
- The Configuration of all parameters in RAW ("Parameters in RAW (Hex)") (Fig. 9, point(2));
- The "**Use Parameter Inserted Manually**", enable this option is possible to insert manually the parameters of Device and also of the Modules. Using the "**Modify User Parameters Manually**" button is possible to insert/modify the parametrization of the device (and/or modules). For more info see below. (Fig. 9, point(3));
- $\div$  The admited value for the selected parameter. It is possible to select the value desired and confirm it with the "**Apply**" button. If no value appears in this table, the "Min Value" and "Max Value" are the limit of the parameter. (Fig. 9, point(4));
- The "**Apply**" button is used to confirm the new value of the parameter, the "**Default**" button is used to load the factory value for the parameter. In "**New Value**" edit box it is possible to set the new value. (Fig. 9, point(5)).

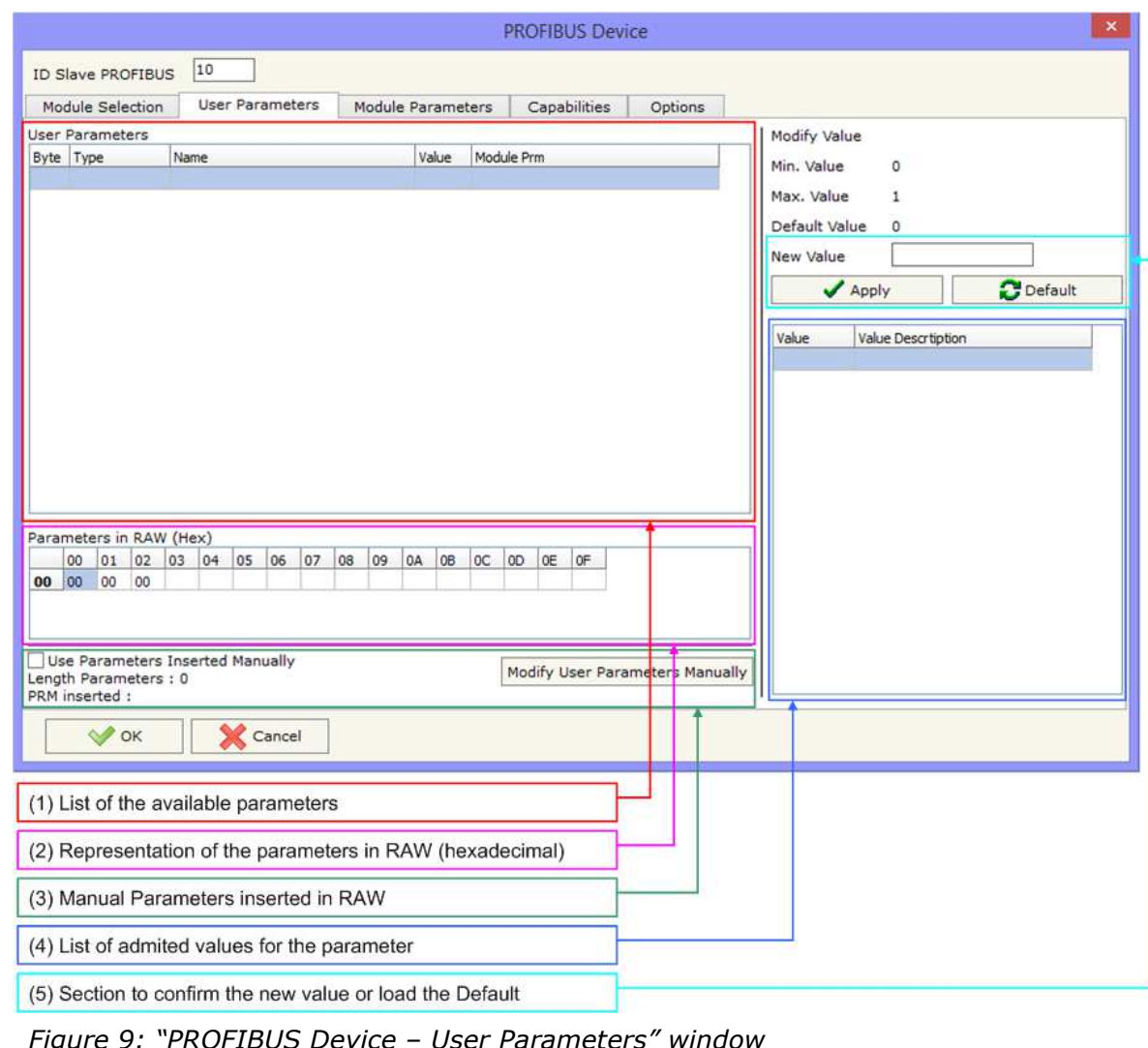

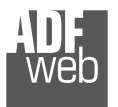

Document code: MN67675 ENG Revision 1.010 Page 28 of 40

By pressing the "**Modify User Parameters Manually**" button from the "PROFIBUS Device" window (Fig. 6) the "Add Module Manually" window appears (Fig. 10).

In this window is possible to add/modify the User and/or Modules Parameters manually, i.e. writing the configuration of the parameters (in hexadecimal).

The means of the fields are:

- In the field "**Insert the number of User Parameter**" the number of byte for the parameter have to be inserted;
- In the field "**Insert the Configuration of Module (HEX)**" the configuration of the User and/or Modules Parameters is defined. The configuration must be write in hexadecimal mode (without prefix "0x" o "\$").

Note:

The Values inserted in the table must between 00 and FF

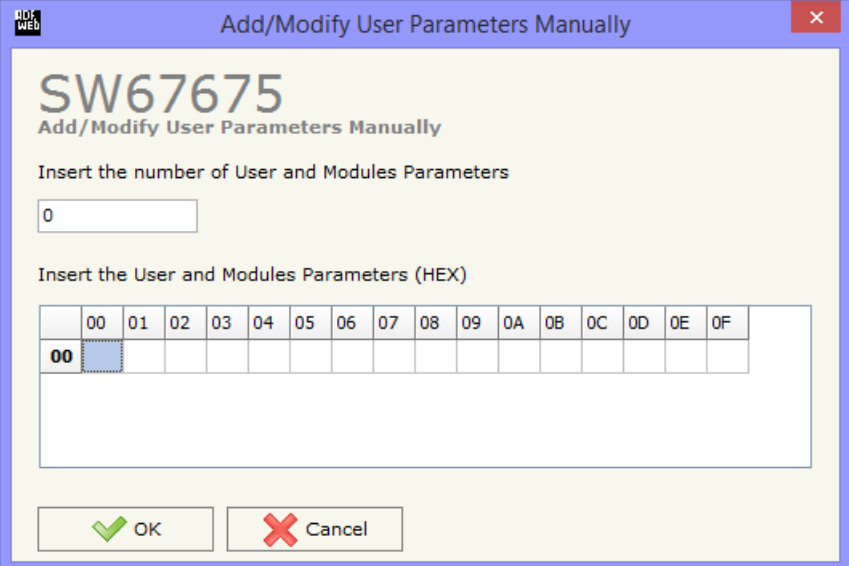

*Figure 10: "Add/Modify User Parameters Manually" window*

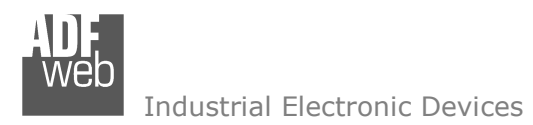

#### **MODULE PARAMETERS:**

The section "Module Parameters" is used to modify the parameters of the Modules (Fig. 11).

In this section there are:

- The List of all Module selected in the GSD file ("Available modules") (Fig. 11, point  $(1))$ ;
- The List of all Parameters available for the Module selected ("Parameters of module") (Fig. 11, point (2));
- The Configuration of all parameters in RAW for the Module selected ("Parameters in RAW (Hex)") (Fig. 11, point(3));
- The admited value for the selected parameter. It is possible to select the value desired and confirm it with the "**Apply**" button. If no value appears in this table, the "Min Value" and "Max Value" are the limit of the parameter. (Fig.  $11$ , point(4));
- The "**Apply**" button is used to confirm the new value of the parameter, the "**Default**" button is used to load the factory value for the parameter. In "**New Value**" edit box it is possible to set the new value. (Fig. 11, point(5)).

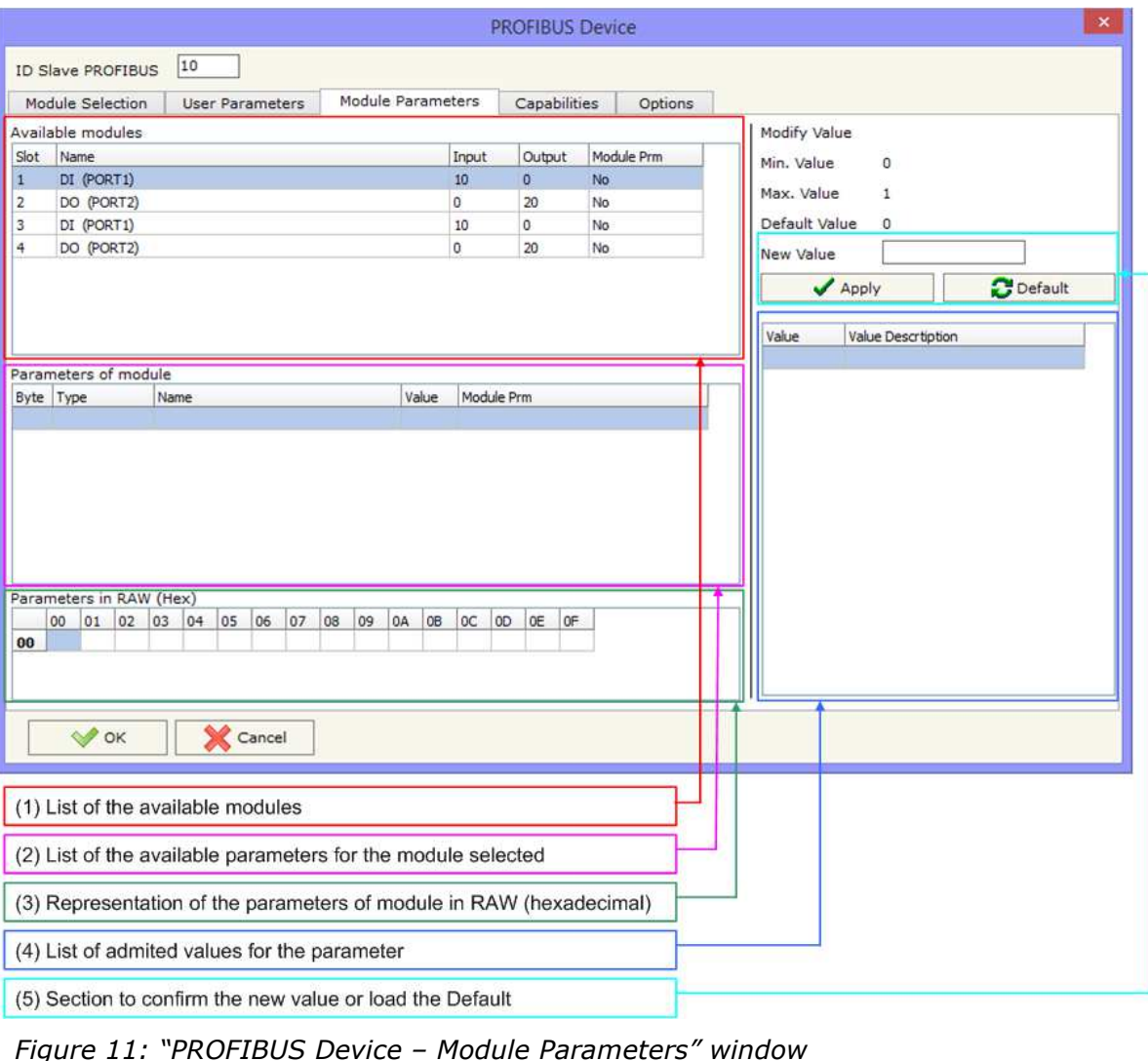

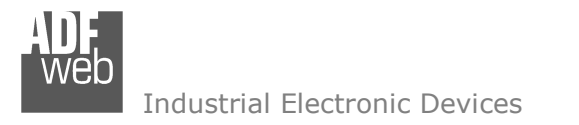

Document code: MN67675\_ENG Revision 1.010 Page 30 of 40

### **CAPABILITIES:**

The section "Capabilities" is used only to show which features/baudrates available in the PROFIBUS device. The Green Icon indicate that capability/baudrate is available, the Red Icon indicate no compatibilities with that capability/baudrate (Fig. 12).

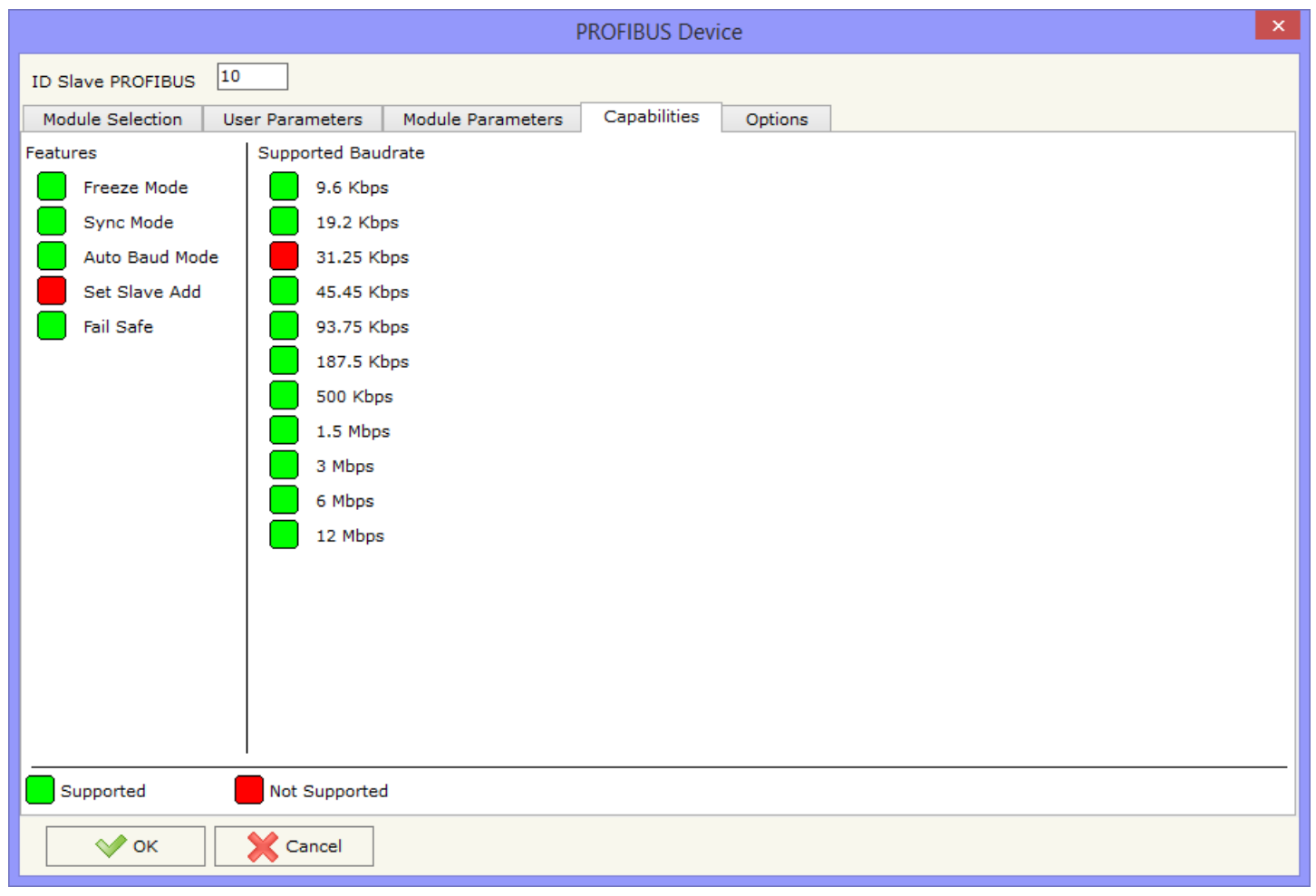

*Figure 12: "PROFIBUS Device – Capabilities" window*

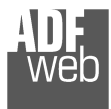

Document code: MN67675 ENG Revision 1.010 Page 31 of 40

**PROFIBUS Device** 

### **OPTIONS:**

The section "Options" is used to enable some option for each PROFIBUS device (Fig. 13).

The means of the fields are:

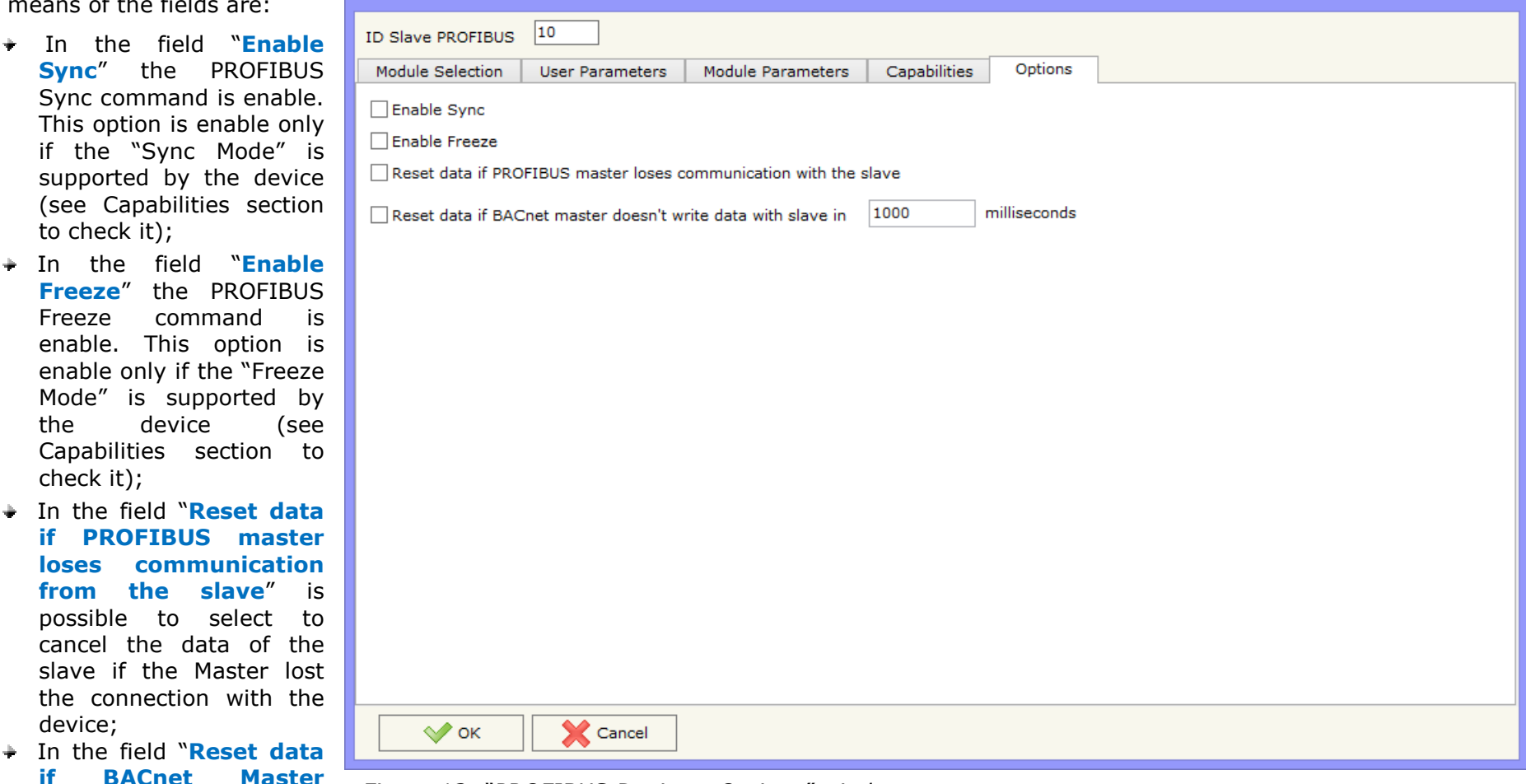

 **doesn't write data** *Figure 13: "PROFIBUS Device – Options" window*

 **with slave in ... milliseconds**" is possible to select to cancel the data sended to the slave PROFIBUS if the Converter don't receive a BACnet frame (read/write of present-value property) within the time expressed in the field.

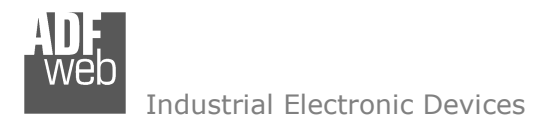

Document code: MN67675 ENG Revision 1.010 Page 32 of 40

### **SET BACNET ACCESS:**

By Pressing the "**Set BACnet Access** " button from the "PROFIBUS Network" window (Fig. 4) the window "Set BACnet Access" appears (Fig. 14).

The window is divided in two parts, the "**BACnet in Read**" that contains the BACnet objects readable by a BACnet master (the PROFIBUS data associated to these objects are the data that the slaves PROFIBUS sends to the converter); and "**BACnet in Write**" that contains the BACnet objects writeable by a BACnet master (the PROFIBUS data associated to these objects are the data that the the converter sends to slaves PROFIBUS).

The meaning of the fields in the window are the follows:

- In the field "**Data Type**" is possible to select the BACnet object data type;
- In the field "**Eng. Unit**", with double click the window "*Select the BACnet Engineering Unit*" appears (Fig. 15);
- In the field "**Position**" is possible to select the position where take/save the data from the bytes of PROFIBUS;

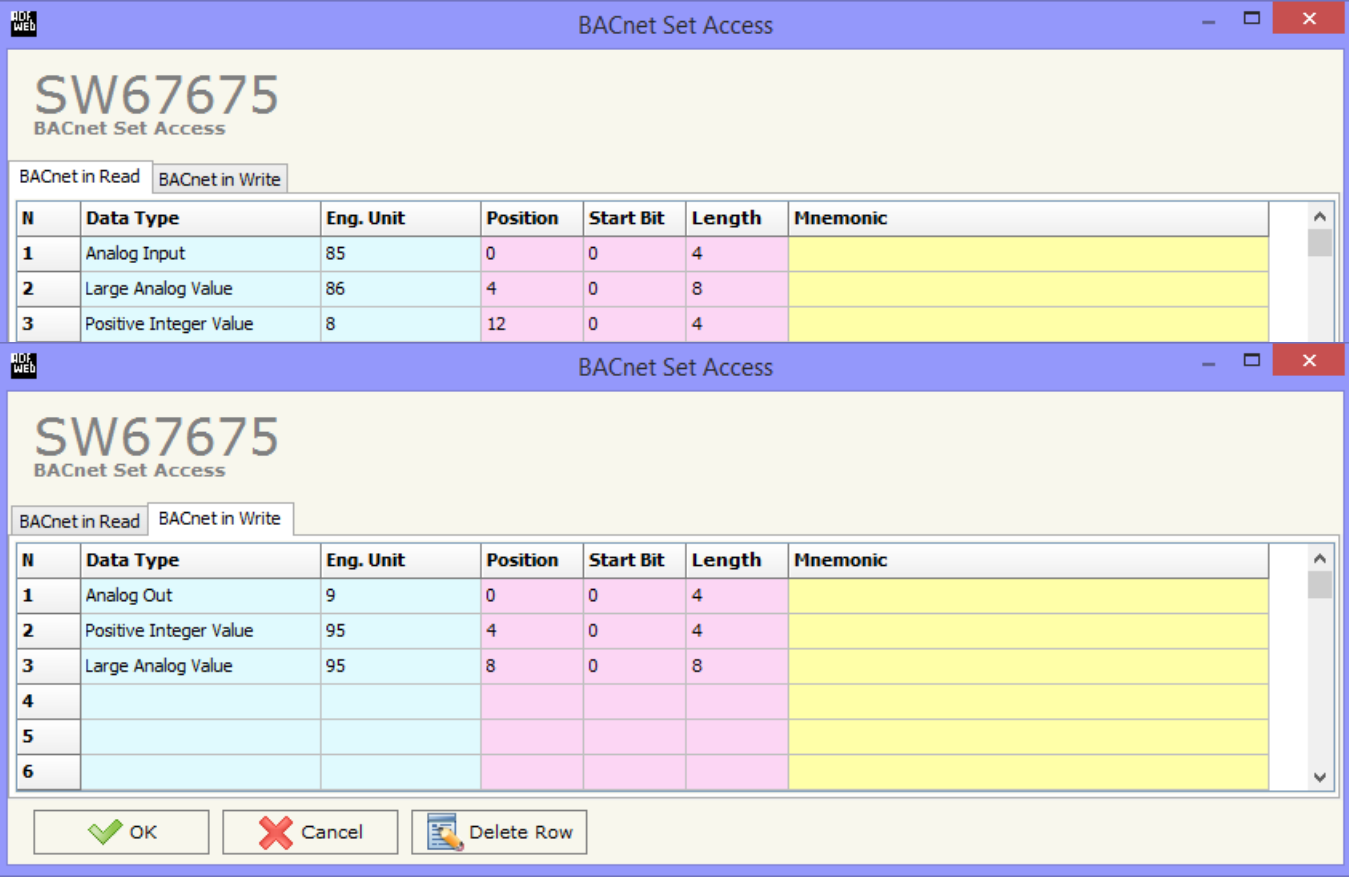

*Figure 14: "BACnet Set Access" window*

- The field "**Start Bit**" is used for the "Binary In" and "Binary Out" BACnet objects;
- The field "**Length**" is used for all the others BACnet objects.

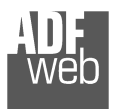

Is possible to insert directly the Unit (using its unique number) by compiling the "**Selected BACnet Engineering Unit**" field; or by selecting with the fields "**Select the Type**" and "**Select unit**" the Type/Unit desired. If the second way is used, is necessary to press the "**Select Engineering Unit**" button for confirm the choice.

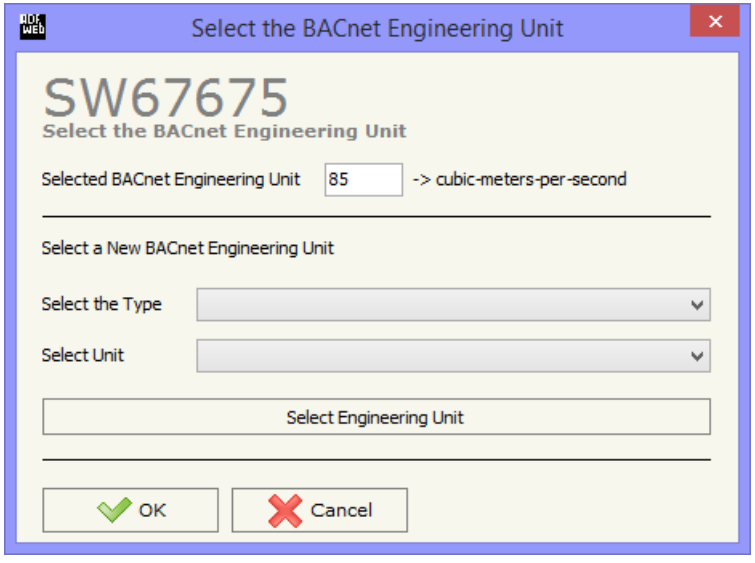

*Figure 15: "Select the BACnet Engineering Unit" window*

### **BACNET ACCESS:**

By Pressing the "**BACnet Access**" button from the main window of SW67675 (Fig. 2) is possible to see the complete list of BACnet objects related with their PROFIBUS slave module.

#### **BACNET OBJECT MAP:**

By Pressing the "**BACnet Object Map**" button from the main window of SW67675 (Fig. 2) is possible to create a .csv document with the map of BACnet Objects.

# User Manual **BACnet slave / PROFIBUS master - Converter**

Document code: MN67675 ENG Revision 1.010 Page 33 of 40

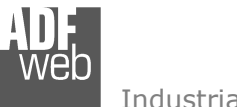

Update Firmware from Etherner (UDP)

Document code: MN67675\_ENG Revision 1.010 Page 34 of 40

### **UPDATE DEVICE:**

By pressing the "**Update Device**" button, it is possible to load the created configuration into the device; and also the firmware, if necessary.

If you don't know the actual IP address of the device you have to use this procedure:

- $+$  Tur
- Put Dip2 of 'Dip-Switch A' in ON position;
- $+$  Tur
- Connect the Ethernet cable;
- Insert the IP "**192.168.2.205**";
- Press the "**Ping**" button, "Device Found! must appear"; ÷.
- ÷. Press the "**Next**" button;
- Select which operations you want to do; ÷.
- Press the "**Execute update firmware**" button to start the upload;
- When all the operations are "OK" turn off the Device;
- Put Dip2 of 'Dip-Switch A' in OFF position;
- $+$  Tur

At this poi

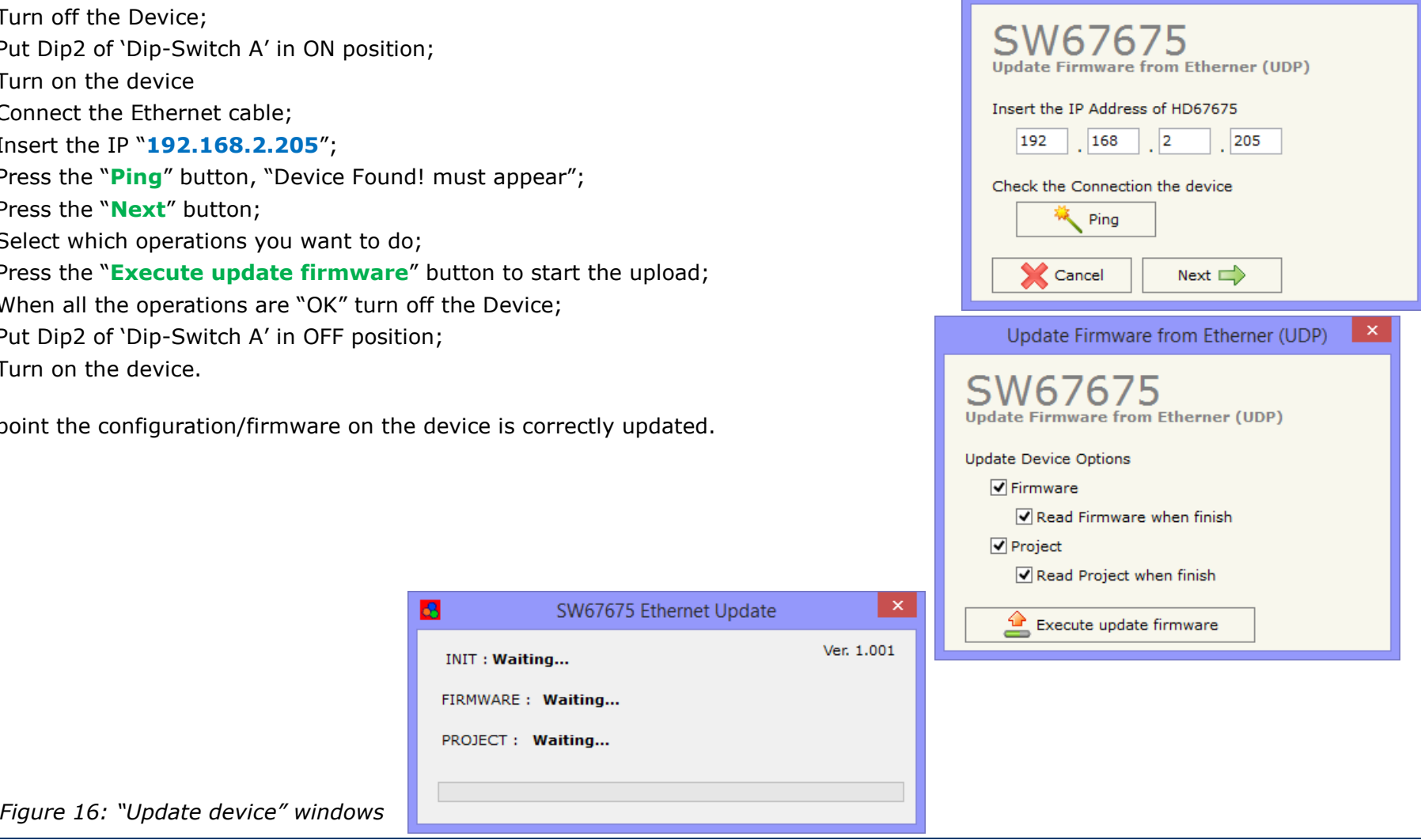

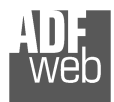

Document code: MN67675 ENG Revision 1.010 Page 35 of 40

If you know the actual IP address of the device, you have to use this procedure:

- Turn on the Device with the Ethernet cable inserted;
- Insert the actual IP of the Converter;
- Press the "**Ping**" button, must appear "Device Found!";
- Press the "**Next**" button;
- $\bullet$  Select which operations you want to do;
- Press the "**Execute update firmware**" button to start the upload;
- When all the operations are "OK" the device automatically goes at Normal Mode.

At this point the configuration/firmware on the device is correctly update.

### Note:

 When you install a new version of the software, if it is the first time it is better you do the update of the Firmware in the HD67675 device.

### Note:

When you receive the device, for the first time, you also have to update the Firmware in the HD67675 device.

### Warning:

 If Fig. 17 appears when you try to do the Update try these points before seeking assistance:

- $\textcolor{blue}{\bullet}$  Try to repeat the operations for the update;
- $\textcolor{blue}{\text{+}}$  Try with another PC;
- $\div$  Try to restart the PC;
- $\bullet$  If you are using the program inside a Virtual Machine, try to use it in the main Operating System;
- $\bullet$  If you are using Windows Seven or Vista or 8, make sure that you have the administrator privileges;
- $\div$  Pay attention to the Firewall lock;
- **← Check the LAN settings.**

 $\bar{\mathbf{x}}$  $\mathbf{c}$ SW67675 Ethernet Update Ver. 1.001 **INIT: PROTECTION FIRMWARE: PROTECTION** PROJECT: PROTECTION

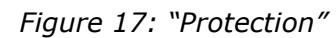

In the case of HD67675 you have to use the software "SW67675": www.adfweb.com\download\filefold\SW67675.zip.

# User Manual **BACnet slave / PROFIBUS master - Converter**

Document code: MN67675\_ENG Revision 1.010 Page 36 of 40

### **MECHANICAL DIMENSIONS:**

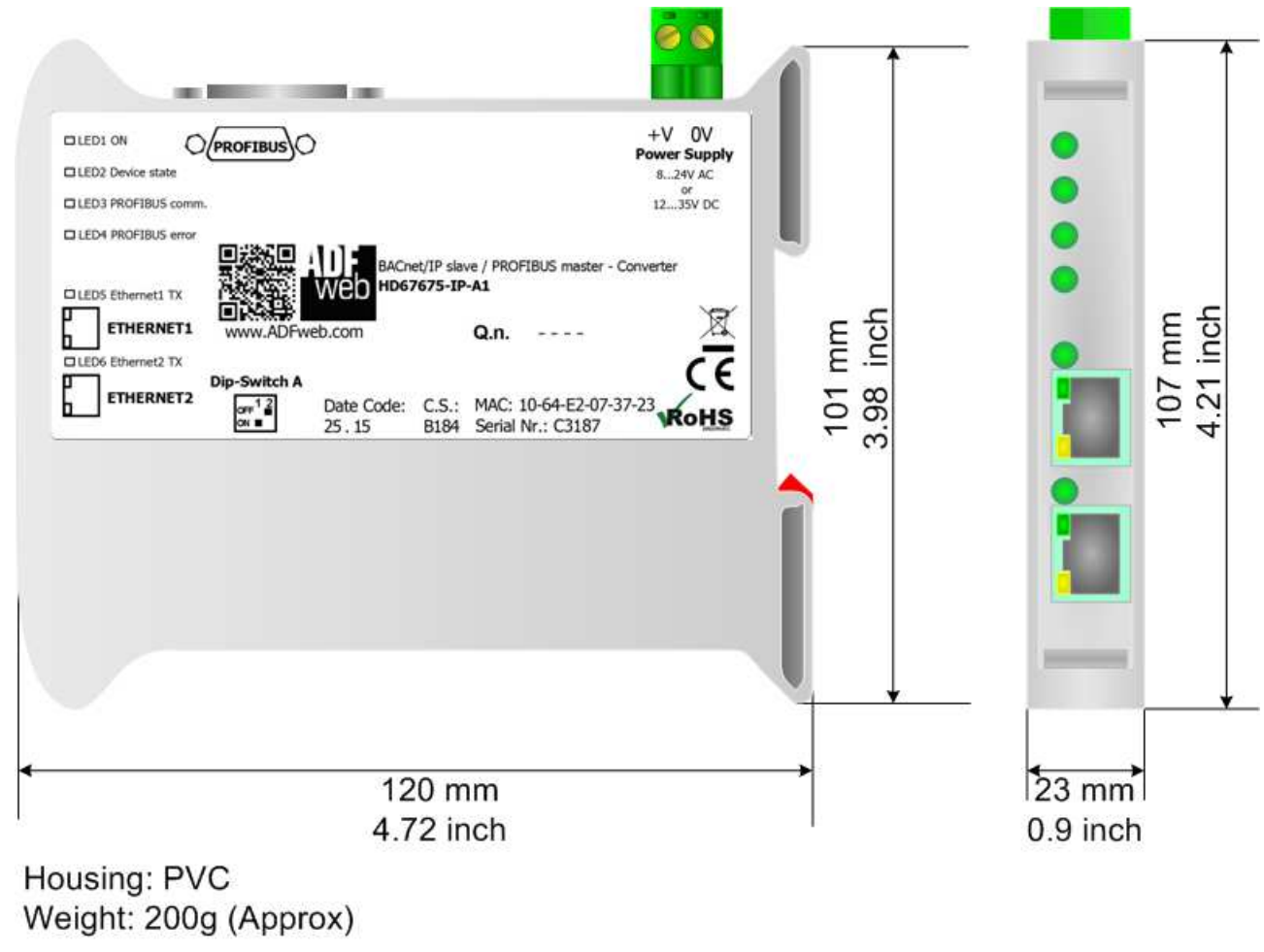

*Figure 18a: Mechanical dimensions scheme for HD67675-IP-A1*

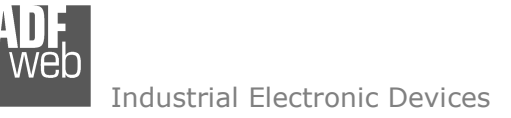

### User Manual **BACnet slave / PROFIBUS master - Converter**

Document code: MN67675\_ENG Revision 1.010 Page 37 of 40

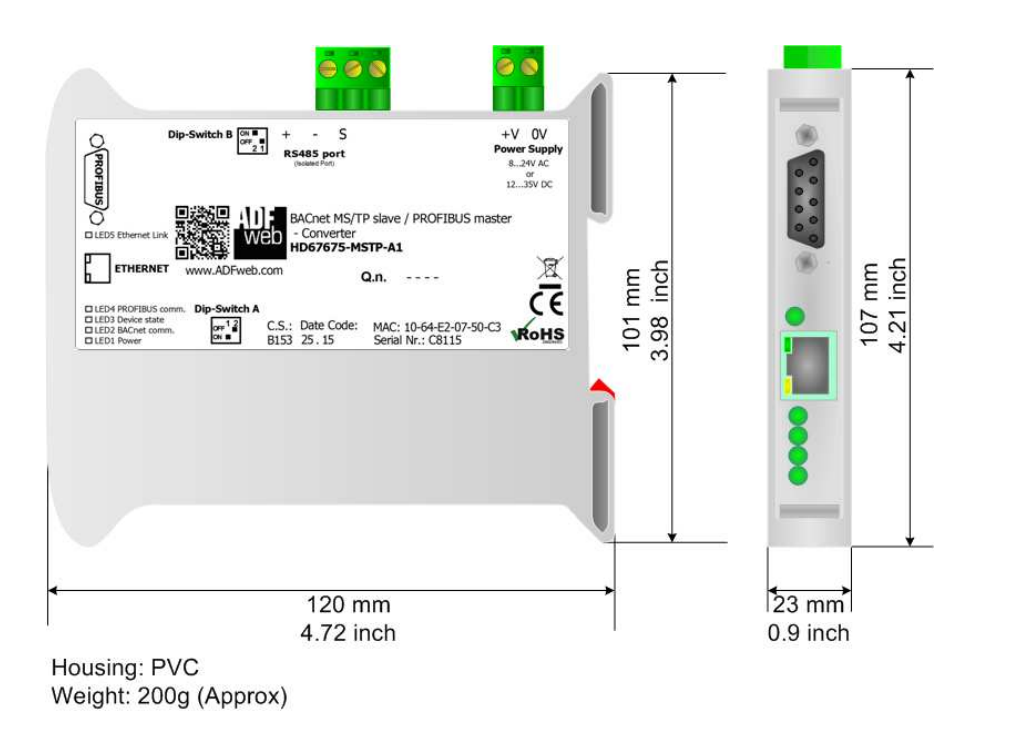

*Figure 18b: Mechanical dimensions scheme for HD67675-MSTP-A1*

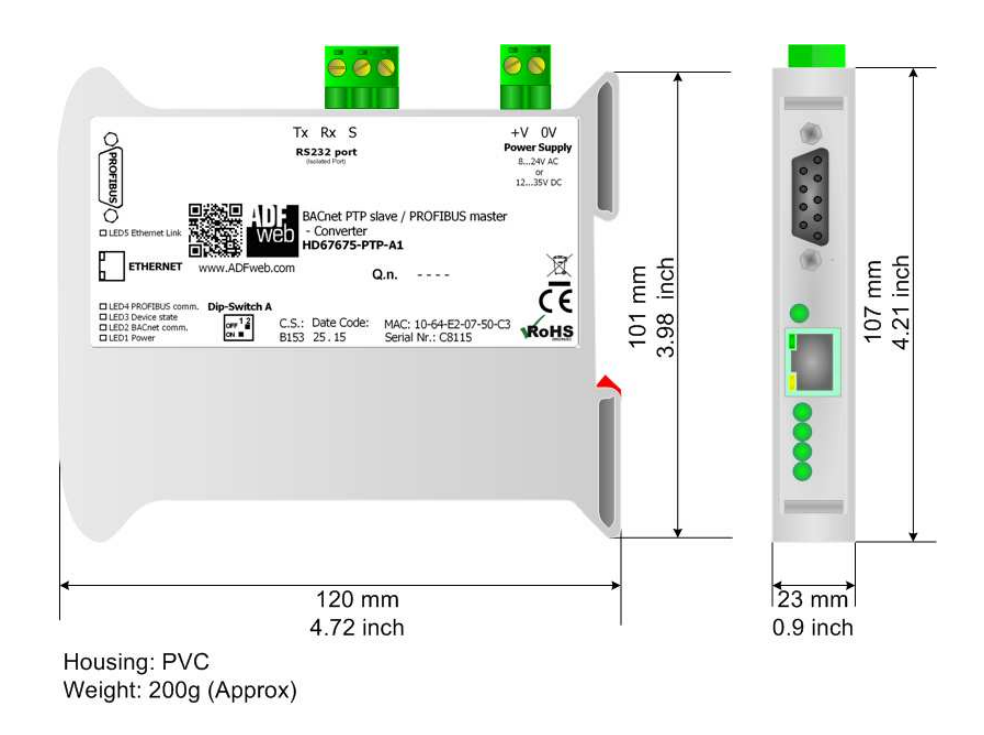

*Figure 18c: Mechanical dimensions scheme for HD67675-PTP-A1*

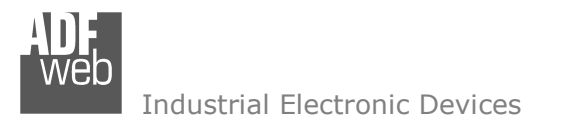

Document code: MN67675 ENG Revision 1.010 Page 38 of 40

### **ORDERING INFORMATIONS:**

The ordering part number is formed by a valid combination of the following:

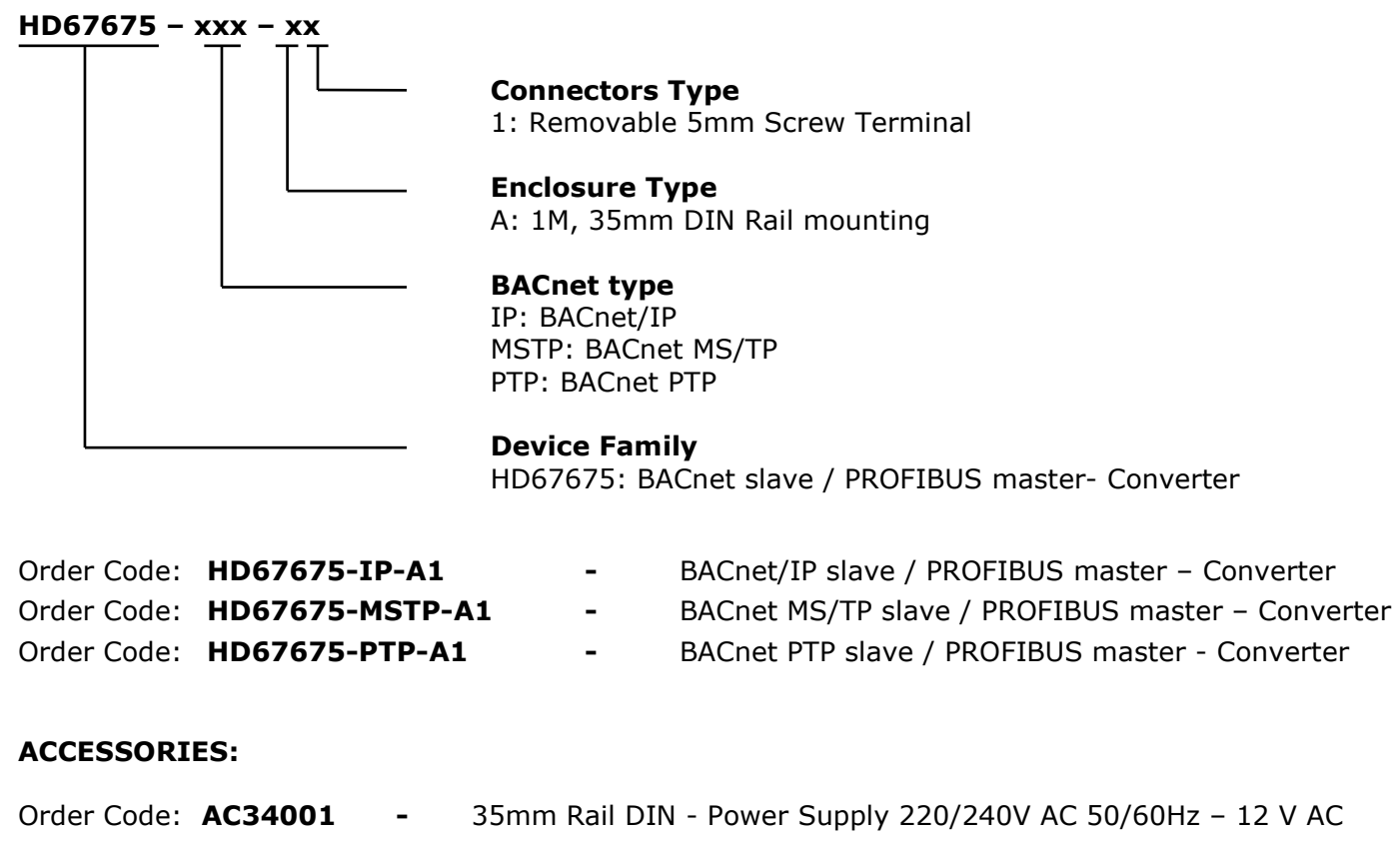

Order Code: **AC34002 -**35mm Rail DIN - Power Supply 110V AC 50/60Hz - 12 V AC

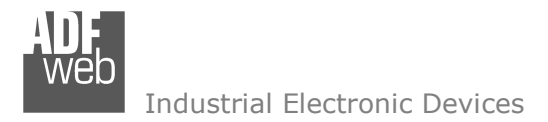

Document code: MN67675 ENG Revision 1.010 Page 39 of 40

### **DISCLAIMER:**

All technical content within this document can be modified without notice. The content of the document is a under continual renewal. For losses due to fire, earthquake, third party access or other accidents, or intentional or accidental abuse, misuse, or use under abnormal conditions repairs are charged to the user. ADFweb.com S.r.l. will not be liable for accidental loss of use or inability to use this product, such as loss of business income. ADFweb.com S.r.l. shall not be liable for consequences of improper use.

### **OTHER REGULATIONS AND STANDARDS:**

#### **WEEE INFORMATION**

 Disposal of old electrical and electronic equipment (as in the European Union and other European countries with separate collection systems).

This symbol on the product or on its packaging indicates that this product may not be treated as household rubbish. Instead, it should be taken to an applicable collection point for the recycling of electrical and electronic equipment. If the product is disposed correctly, you will help prevent potential negative environmental factors and impact of human health, which could otherwise be caused by inappropriate disposal. The recycling of materials will help to conserve natural resources. For more information about recycling this product, please contact your local city office, your household waste disposal service or the shop where you purchased the product.

### **RESTRICTION OF HAZARDOUS SUBSTANCES DIRECTIVE**

 $\sim$   $\sim$  The device respects the 2002/95/EC Directive on the restriction of the use of certain hazardous substances in electrical **RoHS** and electronic equipment (commonly referred to as Restriction of Hazardous Substances Directive or RoHS).

### **CE MARKING**

 $\Gamma$   $\Gamma$  The product conforms with the essential requirements of the applicable EC directives.

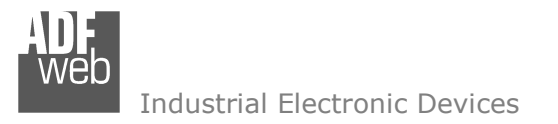

Document code: MN67675 ENG Revision 1.010 Page 40 of 40

### **WARRANTIES AND TECHNICAL SUPPORT:**

For fast and easy technical support for your ADFweb.com SRL products, consult our internet support at www.adfweb.com. Otherwise contact us at the address support@adfweb.com

### **RETURN POLICY:**

If while using your product you have any problem and you wish to exchange or repair it, please do the following:

- Obtain a Product Return Number (PRN) from our internet support at www.adfweb.com. Together with the request, you need to provide detailed information about the problem.
- Send the product to the address provided with the PRN, having prepaid the shipping costs (shipment costs billed to us will not be accepted).

If the product is within the warranty of twelve months, it will be repaired or exchanged and returned within three weeks. If the product is no longer under warranty, you will receive a repair estimate.

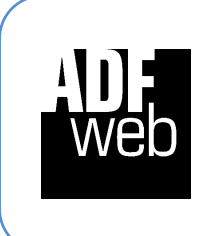

**ADFweb.com S.r.l.** Via Strada Nuova, 17 IT-31010 Mareno di Piave TREVISO (Italy) Phone +39.0438.30.91.31 Fax +39.0438.49.20.99 www.adfweb.com

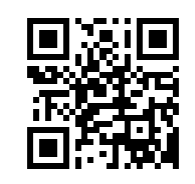